## **Slimboard Whiteboard Software**

 **(V 4.2)**

Gebruiksaanwijzing

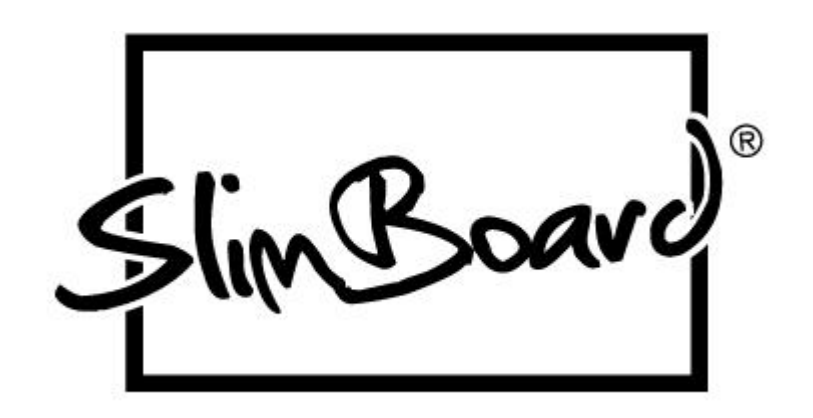

Digital Display Solutions. Postbus 93506 2509 AM Den Haag Nederland info@digitaldisplaysolutions.nl

## **Belangrijke informatie:**

1. Gebruik dit product uitsluitend volgens de instructies in deze gebruiksaanwijzing. Lees de aanwijzingen alstublieft grondig door om de installatietijd te beperken.

2. Als het product na aanschaf defect blijkt, kunt u het vergezeld van de originele aankoopnota of het originele ontvangstbewijs retourneren naar de leverancier of naar de fabrikant. Het wordt dan vervangen door een ander exemplaar.

3. SlimBoard is niet aansprakelijk voor al dan niet abusievelijk of indirect aangerichte schade voortvloeiend uit het gebruik van dit product, of het niet in staat zijn om dit product te gebruiken (inclusief indirect persoonlijk letsel, omzetverlies, verstoring van het werkproces, verlies van bedrijfsinformatie, enzovoort).

4. Het product wordt geleverd met de bijbehorende software, en de daaropvolgende versie en update plus bijbehorende elektronische documenten en printmateriaal. Door dit product te installeren, te kopiëren, te downloaden, of door het product op welke manier dan ook te gebruiken, stemt u in met de voorwaarden, bepalingen en clausules die in deze gebruiksaanwijzing staan. Wanneer u met deze voorwaarden akkoord gaat, heeft dit dezelfde waarde als een ondertekend contract. U mag dit product alleen gebruiken als u akkoord gaat met de voorwaarden.

5. Speciale waarschuwing

● Doe niets wat bedoeld of onbedoeld het normale functioneren van het product verstoort. Gebruik geen hulpprogramma's die het functioneren van het product kunnen hinderen en geen FDIS/MBR. Vermijd herindeling en diep-formatteren na het opstarten van FD of CD. Als dit toch gebeurt, is de fabrikant niet aansprakelijk voor schade die hierdoor direct of indirect wordt veroorzaakt.

● Gebruik het product niet zonder toestemming van SlimBoard voor dingen als netwerkonderhoud, het lanceren van een satelliet of een geleide raket, of een militaire of landelijke inlichtingendienst. Als dit toch gebeurt, dan accepteert het bedrijf geen aansprakelijkheid voor verlies of schade als direct of indirect gevolg hiervan.

● Ondanks het gebruik van dit product is het nog steeds nodig om regelmatig back ups te maken van uw gegevens. SlimBoard neemt geen aansprakelijkheid voor het verlies van gegevens wanneer er niet regelmatig een back-up wordt gemaakt.

## **Copyright**

Wanneer u dit product aanschaft, betekent dit niet dat SlimBoard het concept aan u heeft overgedragen. Het product (dat onder meer enkele handelsmerken, beelden, foto's, flash, video, het opnemen van muziek of geschreven woord en de daarbij behorende procedure, en andere verwante producten bevat), het bijgesloten printmateriaal en kopieën die met toestemming van SlimBoard zijn gemaakt, blijven producten van SlimBoard. Het concept ervan blijft eigendom van SlimBoard. De naam van dit product en alle kopieën daarvan zijn opgenomen op de CD en in de handleiding. De structuur, de opzet en de broncode van het product blijven eigendom van SlimBoard en mogen niet worden overgenomen. Dit product valt onder de PRC Copyright Law, de internationale verdragen op dit gebied en de wet op het auteursrecht van het land waarin het product wordt gebruikt.

Niets van dit product mag worden gekopieerd, aangepast, verhuurd of geleast of op andere manieren worden overgedragen zonder de toestemming van SlimBoard. U mag slechts een product per computer gebruiken. Het is verboden om de techniek van het product verder te bewerken, opnieuw samen te stellen of te decoderen of om de broncode van het product op een andere manier te achterhalen.

SlimBoard is het gedeponeerde handelsmerk van Digital Display Solutions, postbus 93506, 2509 AM Den Haag, Nederland.

Elke verandering van de auteursrechtkenmerken, productnamen en merknamen van dit product en de kopieën daarvan, is streng verboden.

SlimBoard behoudt zich het recht voor om een tarief te rekenen voor het vervangen van het product, onderhoud en updates. De informatie in dit document kan te allen tijde zonder voorafgaande kennisgeving worden gewijzigd.

## **Hoofdstuk 1 Productinformatie**

SlimBoard Whiteboard Software is een professioneel interactief multi-media hulpmiddel voor het onderwijs of het geven van presentaties. Het is ontworpen voor het interactieve of virtuele whiteboard. Daarnaast is het een veelzijdig hulpmiddel bij het maken van multi-media cursusmateriaal. Met de SlimBoard Whiteboard Software, kan men allerlei dingen interactief demonstreren waaronder met de hand schrijven, wissen, labelen (waarbij lettertype, regelafstand, grootte en perspectief ingesteld kunnen worden), slepen, inzoomen, scherm tonen, iets laten oplichten, scherm vastleggen en opslaan, scherm opnemen en laten afspelen, handschriftherkenning, toetsenbord op het scherm, tekst invoeren, hyperlink met video, geluid, webpagina en videoconferentie door middel van een Netmeeting. Het product is ook geschikt voor het maken van cursusmateriaal of demonstratiemateriaal voor presentaties.

Normaal gesproken moet de spreker veel heen een weer lopen omdat de gegevens die op het whiteboard worden getoond op de computer ingevoerd moeten worden. Met het elektronische whiteboard en de SlimBoard Whiteboard Software is dat niet meer nodig en kan de spreker als vanouds bij het bord of op het podium blijven staan. Wanneer u computervaardigheid bezit, bent u al na tien minuten oefenen in staat om het elektronische whiteboard en de Slimboard Whiteboard Software te bedienen. Behalve voor onderwijs- en presentatiedoeleinden is de programmatuur geschikt voor vergaderen via een multi-medianetwerk, elektronisch zaken doen, onderzoeksresultaten of werkrapportages tonen, medische informatie geven, het geven van productdemonstraties , trainingen, en militaire opdrachten, het weergeven van technische ontwikkelingen, een projectontwerp, evaluaties van beveiligingsmaatregelen en voor entertainment, telecast, sport, kaarten, meteorologie, astronomie, GPS en interactieve rapportages. Het product kan in hotels, restaurants en op scholen worden gebruikt voor computerondersteund onderwijs en voor onderwijs op afstand.

De software interface neemt de toolbar, de tekst en het grafische ontwerp over. De interfacesoftware is gebruiksvriendelijk en gemakkelijk te bedienen. U kunt er zonder dat u het handboek hoeft te bestuderen en zonder speciale training in tien minuten mee werken. Het systeem is compatible met andere software en ondersteunt het gebruik van vele hulpmiddelen die bij de software horen. Verder ondersteunt de software met de hand geschreven tekst, tekstbewerking, markeren, het invoegen van beelden, tekeningen, een aantal speciale effecten die bij presentaties worden gebruikt en hulpfuncties van PPT-demonstraties, een diafunctie en de bewerkfunctie van andere software zoals WORD of Excel.

De software heeft een grote uitbreidingscapaciteit en openheid. U kunt allerlei afbeeldingen, achtergronden, foto's en functies in uw systeem opslaan, zodat u een overvloed aan lesmateriaal voor school en van het internet kunt gebruiken. U kunt uw gegevensbestanden aanpassen en beheren, knoppen aan uw werkbalk toevoegen of de werkbalk herindelen zodat u deze gemakkelijk kunt bedienen. Verder kunt u uw eigen koppelingen aan de werkbalk toevoegen.

Deze gebruiksaanwijzing geldt specifiek voor de SlimBoard Software, die aangepast kan worden voor verschillende soorten elektronische of virtuele whiteboards. Voor het gebruik van het elektronische of het virtuele whiteboard verwijzen we u naar de bijbehorende handleiding.

## **Hoofdstuk 2 Installeren en deïnstalleren**

#### **2.1 Systeemeisen**

MS Windows 2000/XP/2003/Vista Microsoft DirectX8.0 of hoger Intel Pentium II 333MHz (Pentium III 500MHz wordt aangeraden) 64MB RAM (128MB wordt aangeraden) Resolutie: 800×600, 1024×768 (16bit high color of hoger)

#### **2.2 Installeren**

Doe de bijgeleverde cd in de CD-ROM-lade. Het installatieprogramma start automatisch op (als u de autorun-functie hebt uitgezet, dient u de inhoud van de cd handmatig op te zoeken. Geef vervolgens "Setup.exe" aan). Installeer de software zoals het programma aangeeft.

Klik op "Next" op het hieronder weergegeven scherm om de installatie te bevestigen.

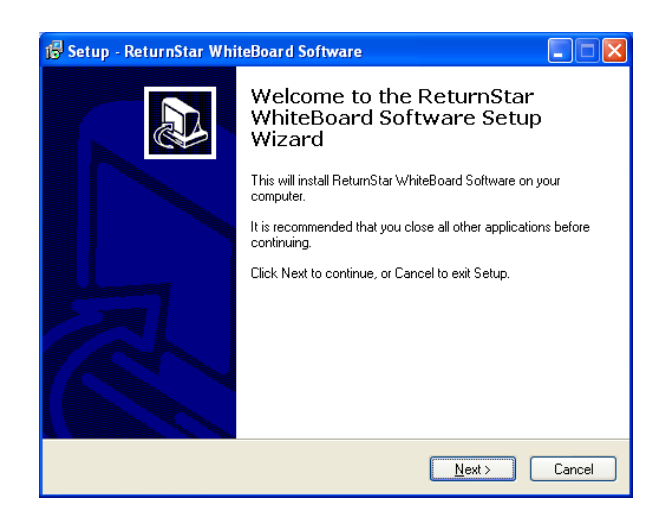

Klik op "Install" om de installatie van de SlimBoard Software op te starten.

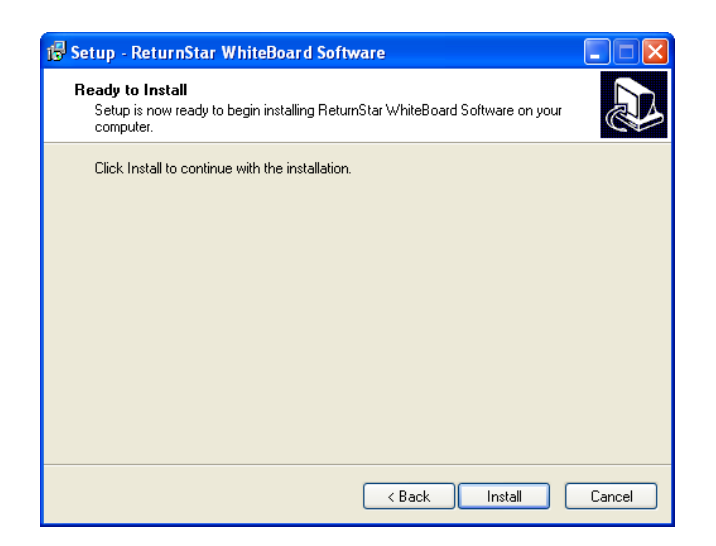

Ga naar het hieronder getoonde installatiescherm:

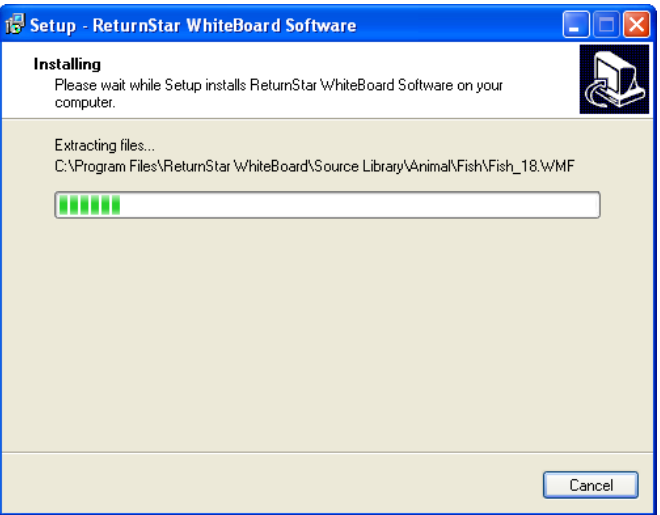

Klik op "Finish" om de installatie van de software af te sluiten.

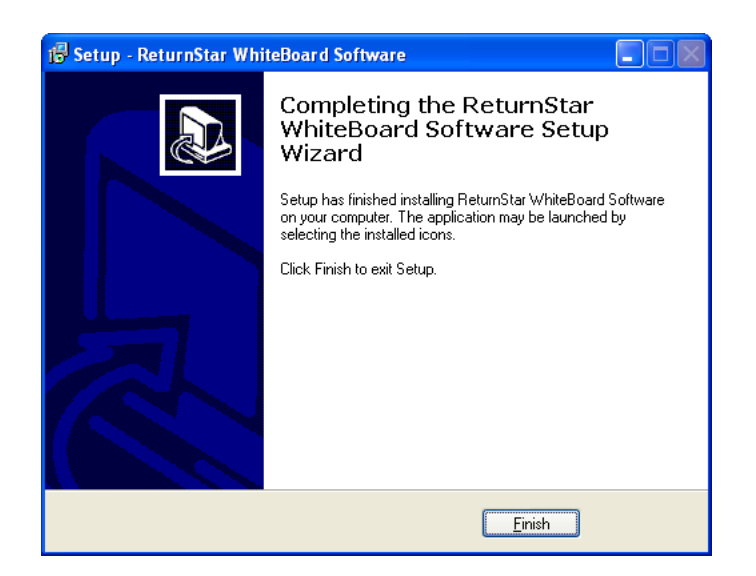

**Let op:** Nadat u de software heeft geïnstalleerd zal het Hardware Installation-scherm verschijnen. Klik op "Continue Anyway" om de hardware-installatie te voltooien.

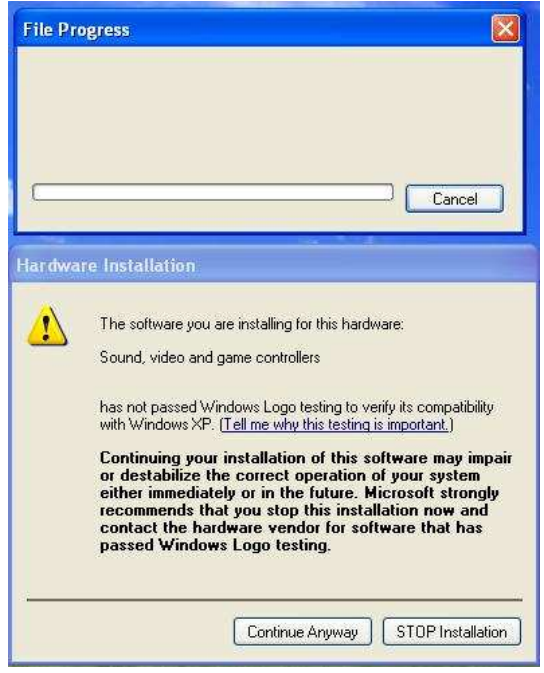

#### **2.3 Deïnstalleren**

Klik op Start > Programs > SlimBoard Whiteboard Software >Uninstall om de software te deïnstalleren. U kunt ook "Control Panel" openen en "Add/Remove Programs" kiezen. Kies "SlimBoard Whiteboard Software" uit de lijst van geïnstalleerde programma's en klik op de "Remove"-knop om het programma te verwijderen. Nog een manier om de software te verwijderen is door op "Setup.exe" op de bijgeleverde cd te klikken. U verwijdert het programma vervolgens volgens de instructies.

Klik op "Yes" op het hieronder weergegeven scherm om de deïnstallatie van de software te bevestigen.

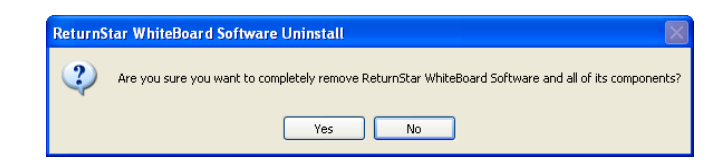

Het Uninstall-scherm verschijnt.

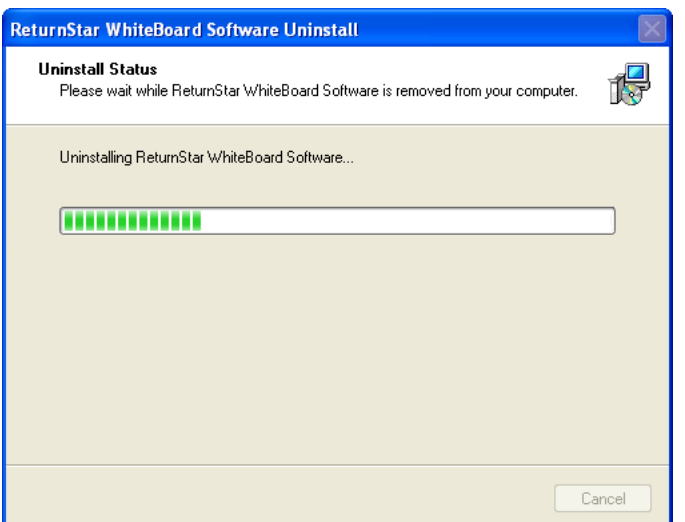

Klik op "Ok" om de deïnstallatie te voltooien.

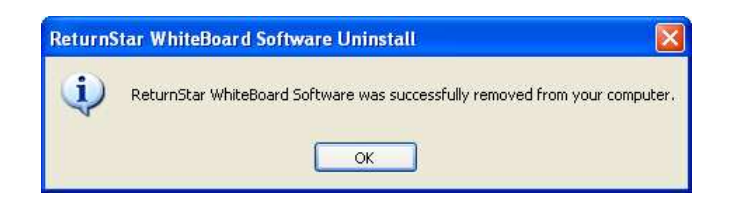

### **2.4 Update**

Nadat u de SlimBoard Software heeft opgestart klikt u op het pictogram rechtsonder op de taakbalk. Klik op "Update" om naar het updatescherm te gaan.

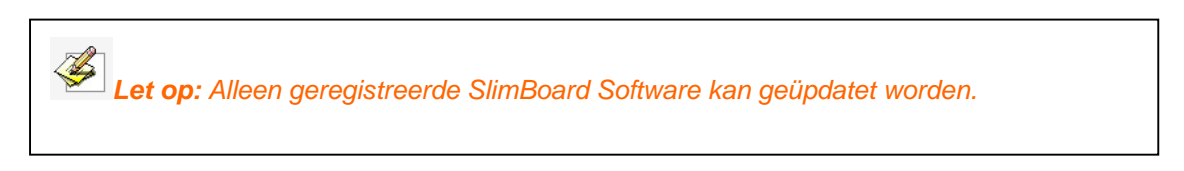

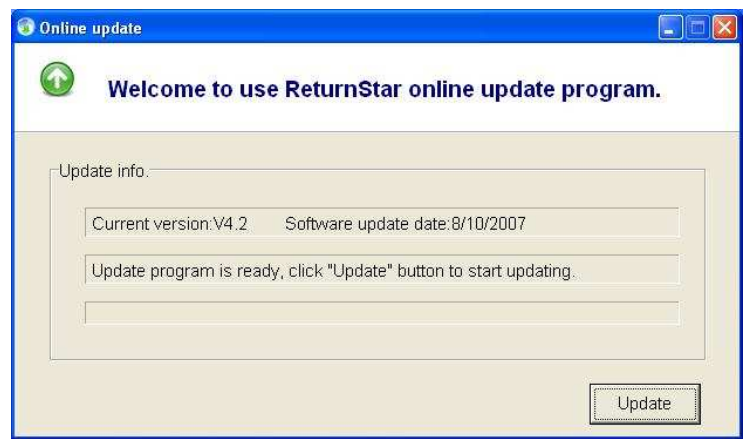

Klik op "Update" in het updatescherm om de software te updaten.

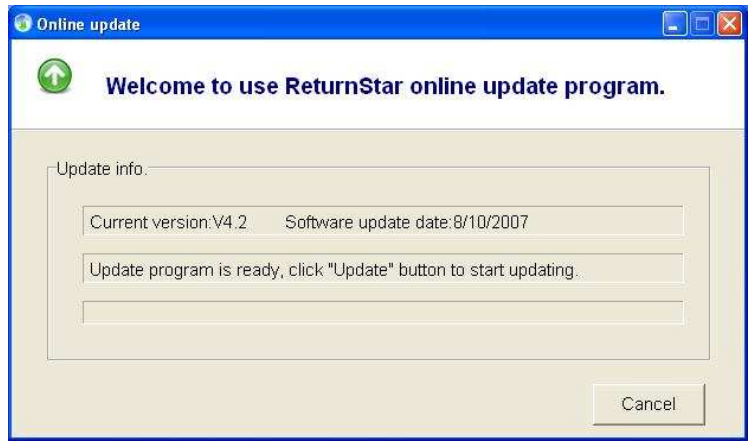

Als alle updates gedownload zijn, zal de software het updateprogramma automatisch verlaten en beginnen met installeren.

## **Hoofdstuk 3 Gebruik van het product**

#### **3.1 Het gebruik van het programma**

U hoeft de computer na de installatie niet opnieuw op te starten. Dubbelklik op het pictogram op uw bureaublad of kies "SlimBoard Whiteboard Software" in Start>Programs> SlimBoard Whiteboard Software. De SlimBoard Software werkbalk verschijnt. Rechts onderaan staat een taakbalkpictogram.

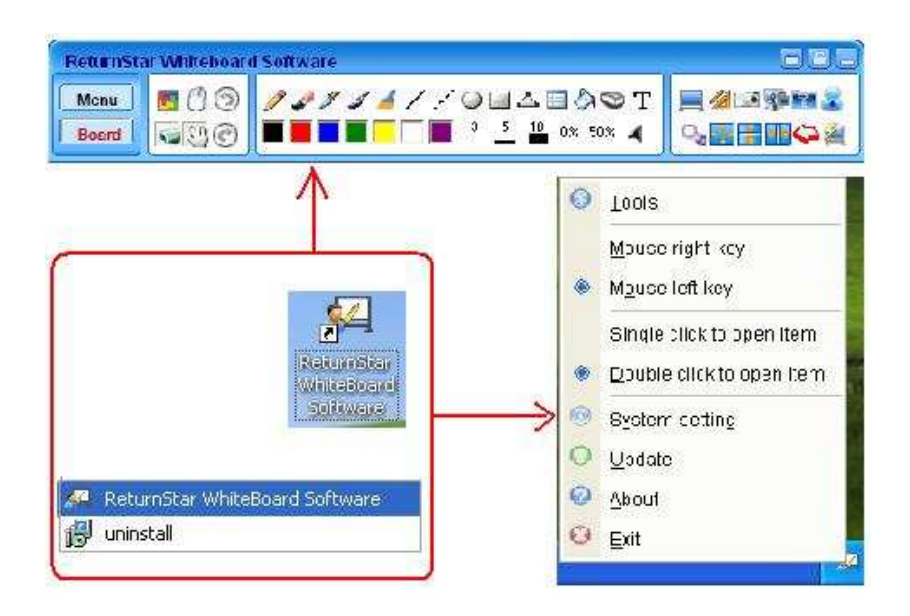

#### **3.2 Menu van het taakbalkpictogram**

Nadat u de SlimBoard Software heeft opgestart, verschijnt er een taakbalkpictogram rechts onderaan uw scherm. Als u op het pictogram klikt, verschijnt het volgende menu.

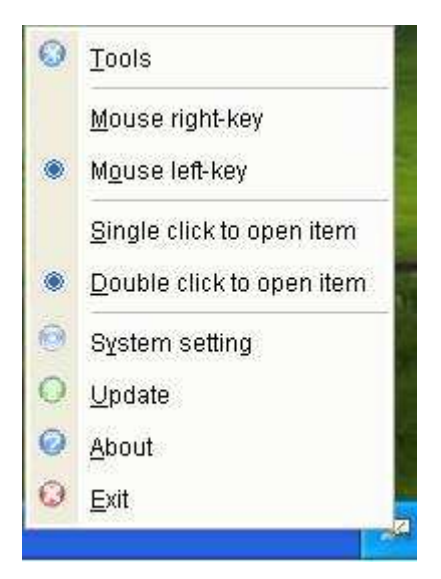

**3.2.1 Hulpmiddelen:** Oproepen/verbergen van de werkbalk.

**3.2.2 Rechter- en linkermuisknop:** Kies "Mouse right-key" of "Mouse left-key" om van de rechtermuisknop naar de linkermuisknop te gaan en andersom.

**Let op:** Als u "Mouse right-key" uit dit menu kiest, blijft de rechtermuisknopfunctie aanstaan. Als u op het  $\mathbb G$  pictogram op de werkbalk klikt, zal de rechtermuisknopfunctie na eenmalig gebruik weer automatisch veranderen in de linkermuisknopfunctie.

**3.2.3 Enkelklik om een functie te openen/Dubbelklik om een functie te openen:**  Kies "Single click to open item" of "Double click to open item" om de manier waarop u een functie activeert te veranderen. Als u "Single click to open item" heeft aangegeven, wordt elk programma, bestand of folder geopend door een enkele klik, terwijl u onder normale omstandigheden zou dubbelklikken.

**3.2.4 System setting:** Met "System setting" kunt u de parameters van de verschillende pennen, de achtergrond, de kleur van de afbeelding en de loginmethode van het systeem instellen.

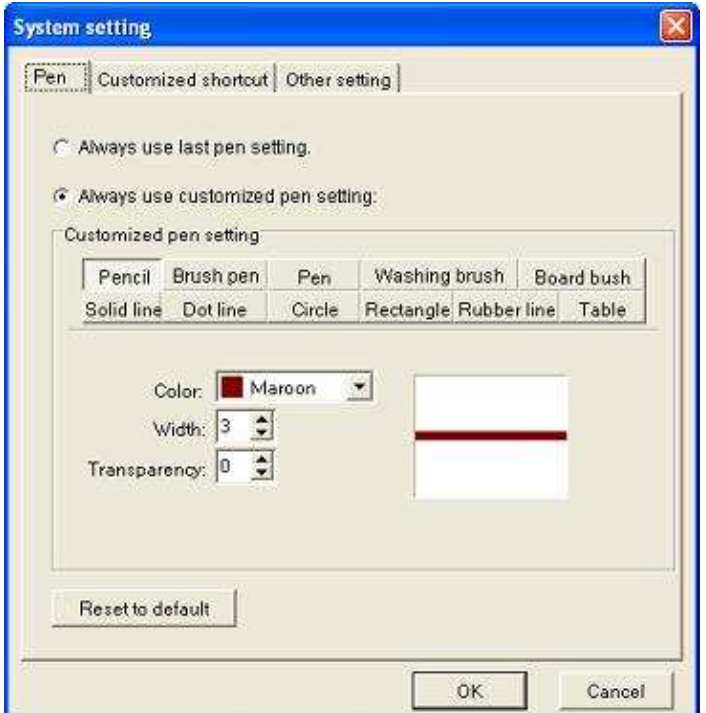

**Let op:** Meer informatie over de systeeminstellingen staat in hoofdstuk 4.

**3.2.5 Update:** Klik op update om de SlimBoard Whiteboard Software te updaten.

**3.2.6 About:** Klik op "about" om de versie van de software te zien. U vindt hier ook ons telefoonnummer, e-mailadres en onze website.

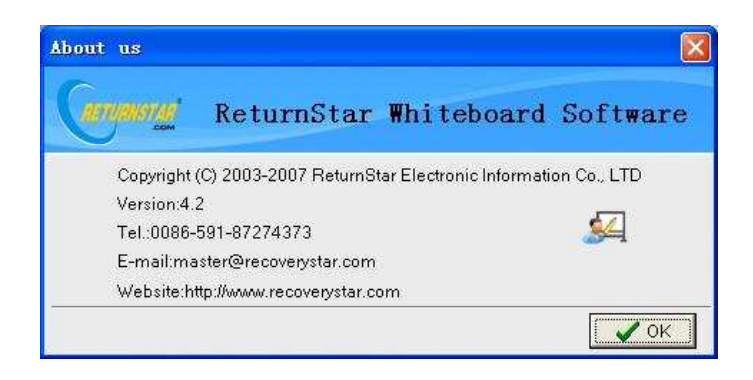

**3.2.7 Exit:** Klik op "exit" om de software te verlaten.

#### **3.3 Indeling en bediening van de functiegebieden op de werkbalk**

Naast de "Menu" en "Mode switch"- knoppen, kan de werkbalk in drie functiegebieden worden opgedeeld (van links naar rechts, of van boven naar beneden)

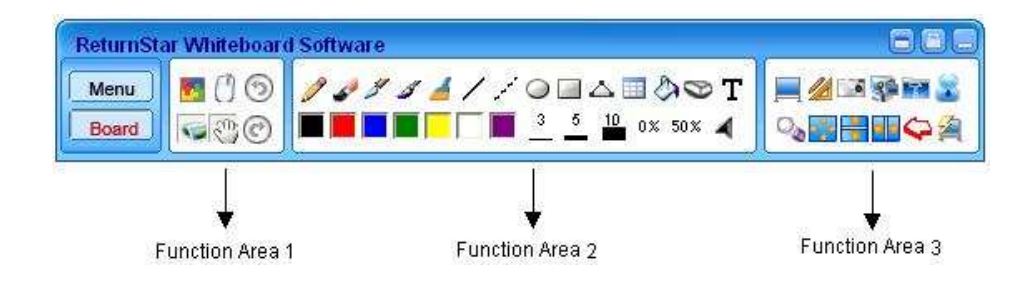

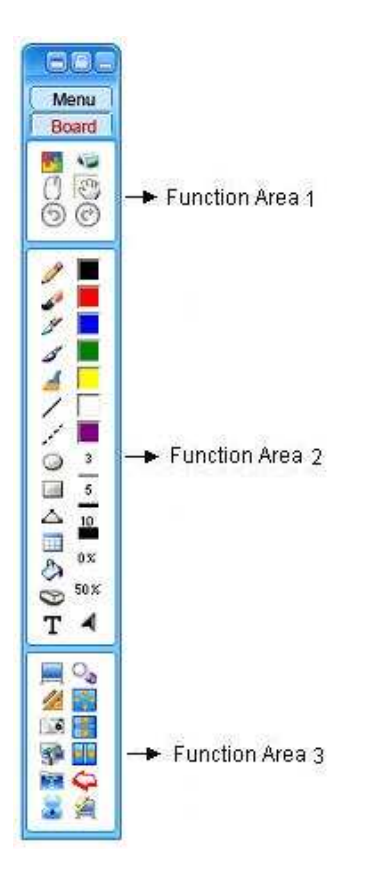

De werkbalk kan zowel horizontaal als verticaal op het scherm worden gezet. U kunt de positie van de werkbalk veranderen, de modus op het scherm tonen, de werkbalk op slot zetten, verbergen, minimaliseren en verslepen.

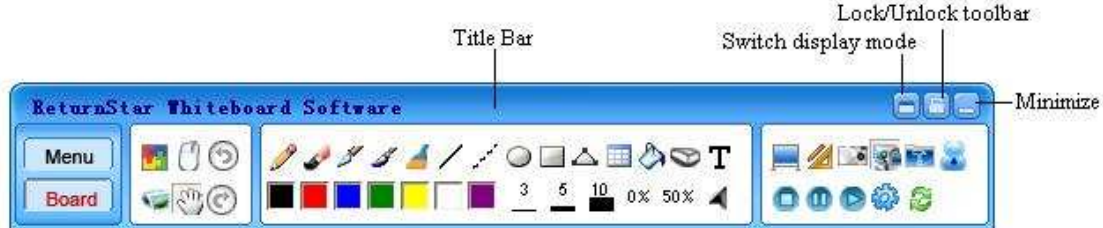

**De werkbalk verplaatsen:** Als u de SlimBoard Software heeft opgestart, staat de werkbalk bovenaan in het midden op het scherm. Als u deze naar de linkerkant van het scherm sleept, verschijnt er aan de rechterkant van het scherm een pijl waarmee u kunt aangeven hoe de positie van de werkbalk moet worden. Als u op de pijl klikt, wordt de werkbalk automatisch naar de rechterkant van het scherm verplaatst, en andersom. Als u dus een groot projectiescherm of elektronisch whiteboard gebruikt, hoeft u de werkbalk niet steeds te verplaatsen, maar kunt u hem te voorschijn halen wanneer u hem nodig heeft.

**De werkbalk verslepen:** Klik op de titelbalk om de werkbalk te verslepen.

**De Switch display mode:** Klik op deze knop op de werkbalk om deze horizontaal of verticaal op uw scherm vast te zetten.

**Lock/Unlock toolbar:** Klik op deze knop om de positie van de werkbalk vast te leggen. Klik opnieuw op deze knop als u de werkbalk weer wilt verplaatsen.

**Minimize:** Klik op deze knop om de werkbalk te minimaliseren. Alleen het pictogram op de taakbalk blijft zichtbaar op het scherm. Dubbelklik op dit pictogram om de werkbalk weer te voorschijn te halen.

**Hide Toolbar:** De werkbalk verdwijnt automatisch bovenaan of links of rechts van het scherm. Wanneer u op de betreffende rand klikt, wordt hij weer zichtbaar.

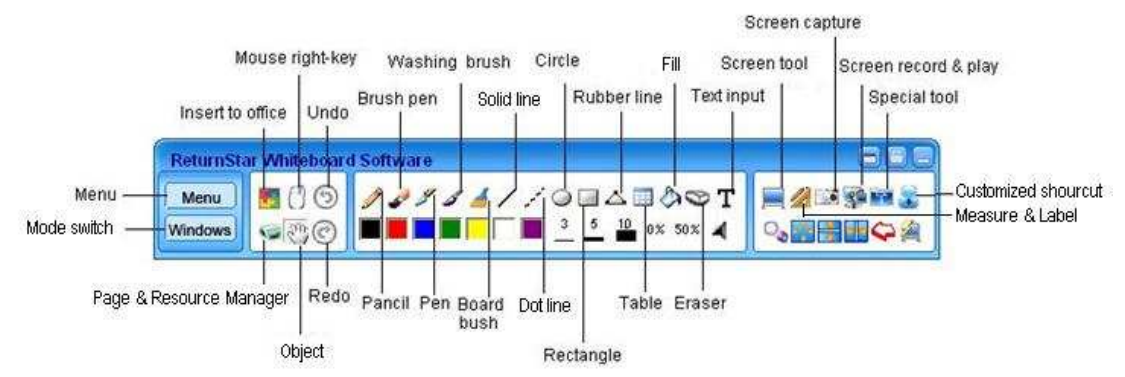

#### **3.4 De indeling van de functieknoppen op de werkbalk**

#### **3.5 Menu**

Klik op "Menu" op de werkbalk en het menu van de software verschijnt:

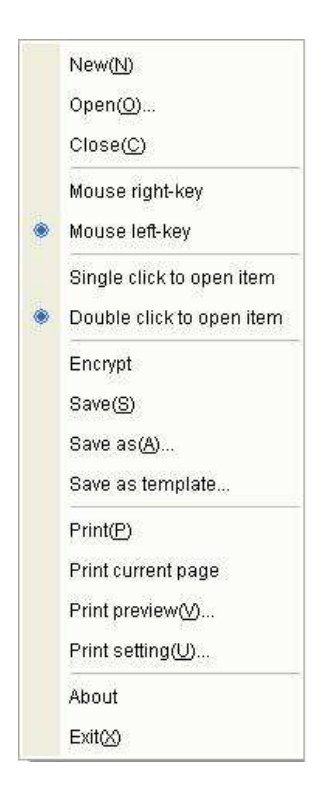

**New:** Klik op "New" om een nieuw CDF-bestand aan te maken. Als u een nieuw CDF-bestand heeft aangemaakt zal het systeem u vragen of u het bestand wilt bewaren. Klik op "Yes" om het bewerkte bestand te bewaren en op "No" als u aangebrachte wijzigingen niet in het bestand wilt opnemen. Klik op "Cancel" als u geen nieuw bestand wil aanmaken.

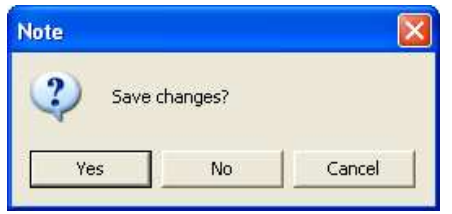

**Open:** Klik op "Open" om een CDF, DOC, PPT of XLS bestand aan te maken. Als u een CDF-bestand heeft geopend, zal het systeem u vragen of u het wil opslaan. Klik op "Yes" om het bestand waarin u werkt te bewaren. Klik op "No" om aangebrachte wijzigingen niet op te slaan. Klik op "Cancel" als u het bestand toch niet wilt openen.

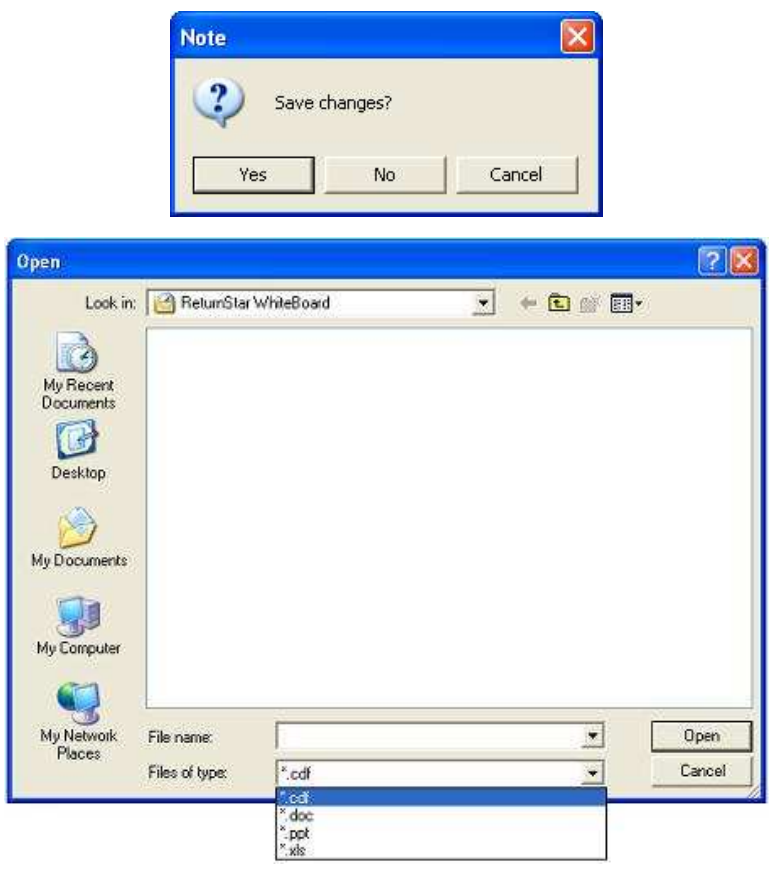

Als het bestand dat u heeft geopend in DOC, PPT of XLS-formaat staat, dan zal het in het SlimBoard Whiteboard Software systeem geïmporteerd worden.

**Close:** Kies "Close" om het huidige CDF-bestand te sluiten. Als u het bestand nog

niet heeft opgeslagen zal het systeem u vragen of u het wil opslaan. Klik op "Yes" om het bestand te bewaren, klik op "No" om de wijzigingen niet in het bestand op te nemen, klik op "Cancel" als u het bestand toch niet wil afsluiten.

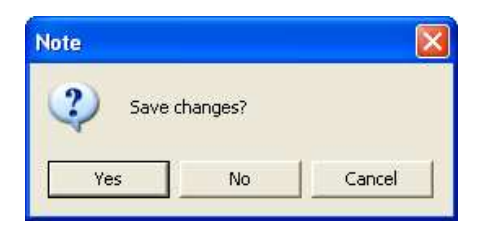

**Save, Save as, Save as template:** U kunt het bestand in CDF-formaat bewaren of het in een templatefolder als een template bewaren. Zowel pennenstreken, tekst en afbeeldingen, als pagina's kunnen in het CDF-bestand opnieuw bewerkt worden. U kunt het bestand ook in andere formaten opslaan, zoals bmp, emf, wmf, pdf, jpg, html, gif, png, tif, doc ,ppt, xls, etc.

**Let op:** Als u het bestand in cdf, pdf, html, doc, ppt, xls-formaat opslaat, slaat u alle pagina's in een enkel document op.

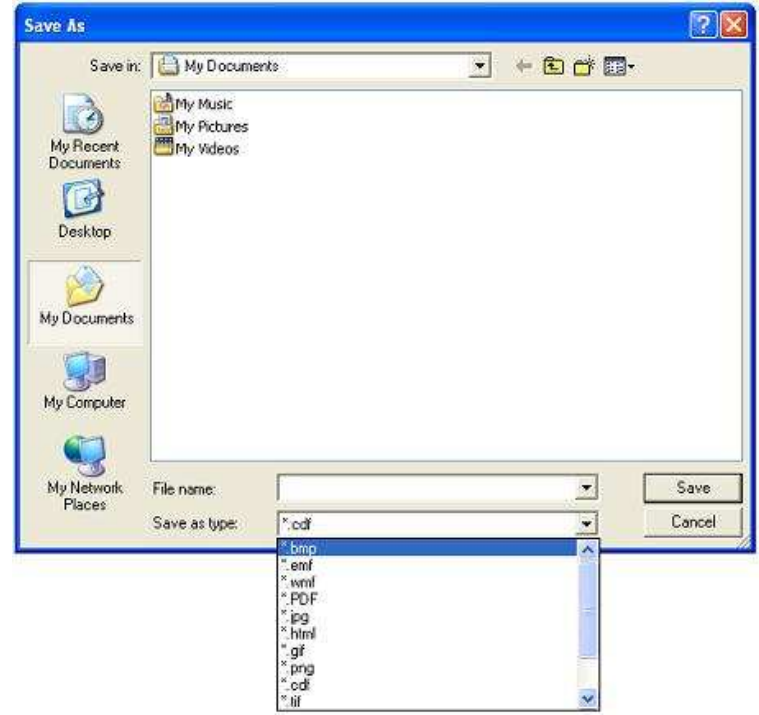

**Mouse right-key/Mouse left-key:** Kies "Mouse right-key" of "Mouse left-key" om van de rechtermuisknop naar de linkermuisknop te gaan.

**Let op:** Nadat u in dit menu "Mouse right-key" hebt gekozen, blijft de

rechtermuisknopfunctie aanstaan tot u het zelf weer verandert. Wanneer u op het pictogram op de werkbalk klikt, kunt u de rechtermuisknop functie maar een keer gebruiken..

**Single click to open item/Double click to open item:** Kies "Single click to open item" of "Double click to open item" om aan te geven hoe u een functie wilt openen. Kiest u voor "Single click to open item" dan is een muisklik voldoende om een programma, bestand of folder te openen, terwijl u normaal gesproken dubbelklikt om deze te openen.

**File protection:** U kunt een CDF-bestand beveiligen om te voorkomen dat het ongewenst gekopieerd of gebruikt wordt. Kies "File protection". Er verschijnt een scherm waarop u het wachtwoord kunt invoeren en bevestigen. Het bestand is dan beveiligd. Om het beveiligde bestand te open, moet u het wachtwoord invoeren.

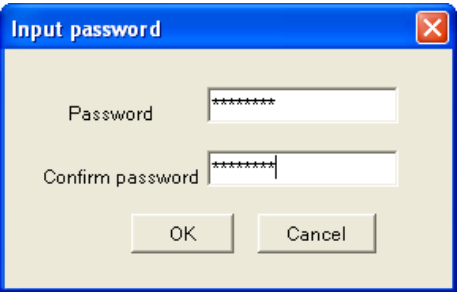

#### 61 **Tip:**

1. Het wachtwoord kan uit alle gewenste karakters bestaan (ook hoofdletters en kleine letters); het kan maximaal uit 8 karakters bestaan. Onze codering is anders dan die van PDF, DOC, PPT en XLS, en kan niet door anderen achterhaald worden, dus zorgt u ervoor dat u uw wachtwoord onthoudt. Er is geen voorziening om vergeten wachtwoorden te achterhalen. 2. Als u uw wachtwoord invoert en bevestigt, moeten wachtwoord en bevestiging identiek zijn.

Om het wachtwoord te wijzigen, opent u het beveiligde CDF-bestand. U kiest opnieuw "File protection" uit het menu. Er verschijnt een scherm waarin u het nieuwe wachtwoord kunt invoeren en bevestigen. Klik op "OK" om het nieuwe wachtwoord te bewaren.

**Print, Print Current Page, Print Preview, Print Setting:** Evenals andere programma's kunt u (delen van) bestanden afdrukken met de functies: Print, Print Current Page, Print Preview en Print Setting. In Print Preview kunt u zien hoe alle pagina's er op papier uit komen te zien.

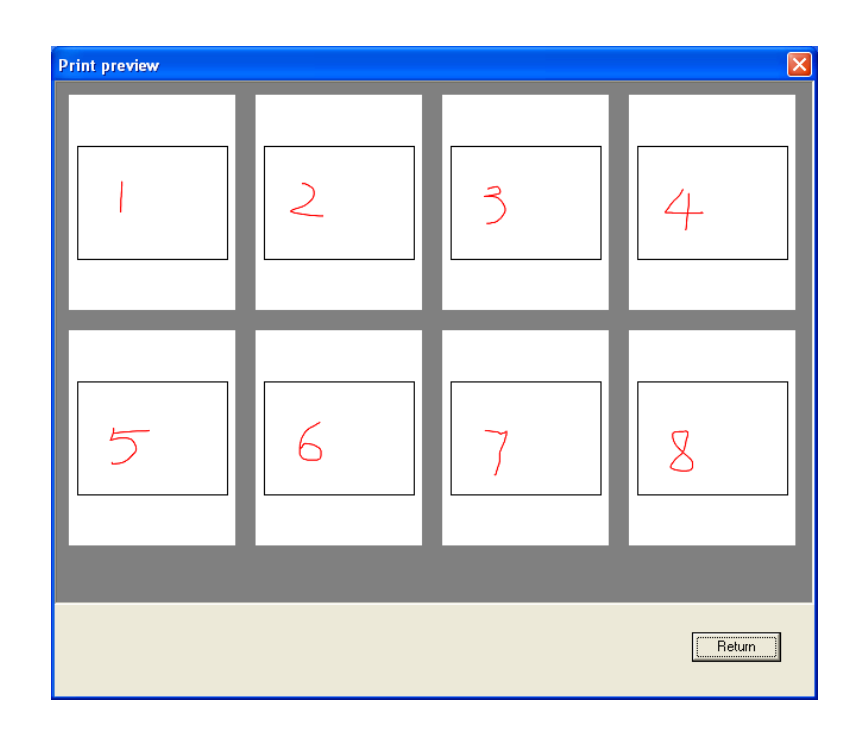

# .**Let op:**

1. Als de pagina groter is dan A4, zal het systeem de pagina automatisch in een aantal pagina's op A4-formaat verdelen en die uitprinten.

2. Als er geen printer op uw computer is aangesloten, geeft het systeem een foutmelding wanneer u een printopdracht geeft.

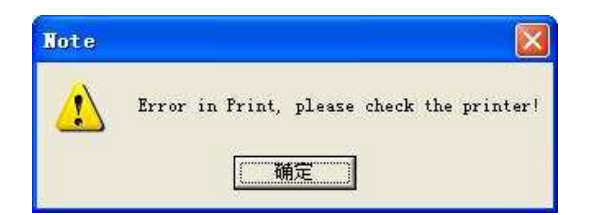

**About:** Onder "About" vindt u welke versie van de software u gebruikt en hoe u contact met ons kunt opnemen.

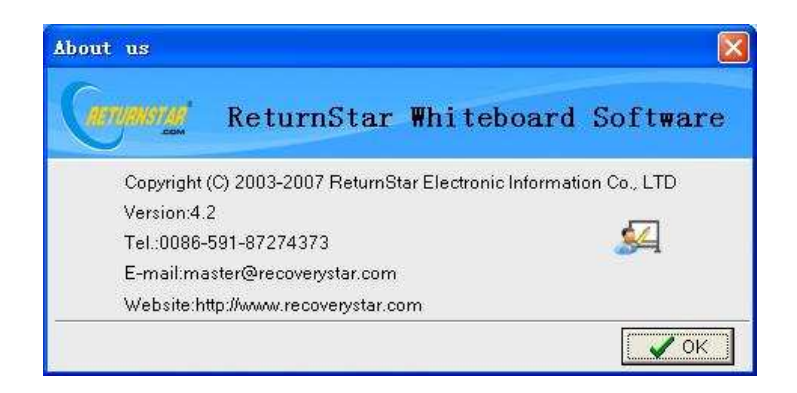

**Exit:** Klik op "Exit" om de SlimBoard Whiteboard Software af te sluiten.

#### **3.6 Overschakelen van Windows Mode naar Board Mode**

### **3.6.1 Gebruik de Writing of Erasing-functieknoppen om naar de Board mode te gaan.**

Gebruik een writing of erasing-knop in elk willekeurig scherm (inclusief pen, potlood, penseel, kleurkwast, board brush, solid line, stippellijn, cirkel, rechthoek, tabel, spray, en wisser) om naar Board Mode te gaan.

#### **3.6.2 Gebruik de "Mode switch"-knop om naar de Board mode te gaan.**

De "Mode switch"-knop op de werkbalk laat zien in welke modus (Windows- of Board mode) u werkt. U kunt van de ene naar de andere modus gaan door de knop aan te klikken zoals hieronder is weergegeven:

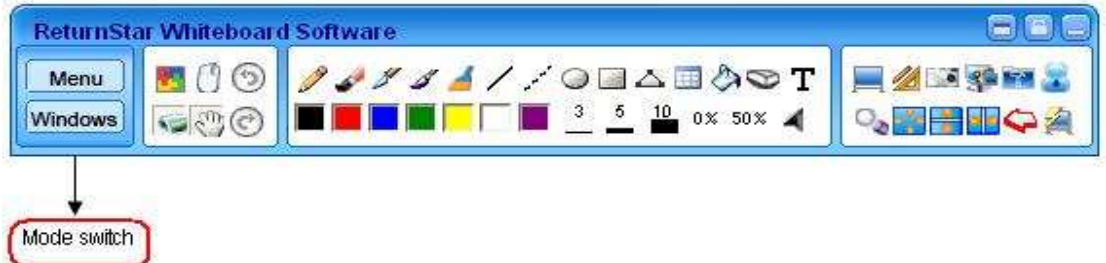

#### **3.6.3 Het verschil tussen deze twee methodes:**

Als u op een writing- of erasing-knop klikt, gebruikt het systeem het huidige scherm als achtergrond van het schrijfbord. Als u op de "Mode switch"-knop klikt, zal het systeem het standaard schrijfbord als achtergrond gebruiken. (Dit is leeg als u het standaard schrijfbord niet als achtergrond hebt vastgesteld). In "System Setting" kunt u het schrijfbord als standaard achtergrond kiezen. .

#### **3.7 Writing en Erasing:**

Met de writing of erasing-knoppen in het tweede functiegebied, en de andere functieknoppen in de verlengde werkbalk, kunt u de volgende functies gebruiken.

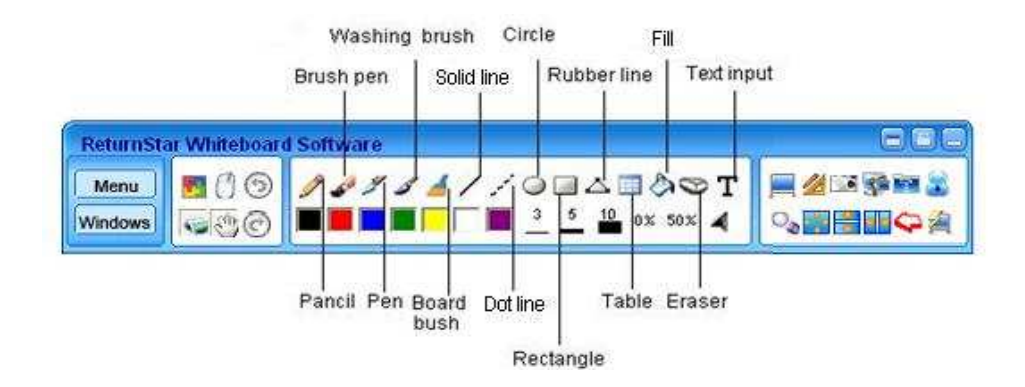

**3.7.1 Pencil:** Met "Pencil" kunt u schrijven en tekenen op het schrijfbord, of in de edit-functie werken van een aantal andere programma's met een functie om afbeeldingen en bestanden te bewerken, zoals Microsoft Office Word, Excel en PowerPoint. De functie wordt gekenmerkt door een net en soepel schrift. U kunt ermee kalligraferen, figuren tekenen en gewone letters schrijven. De dikte, kleur, doorzichtigheid en richting van de pennenstreken kunnen apart worden ingesteld.

**Let op:** De standaard kleur van "Pencil" is zwart, de dikte is 1, de doorzichtigheid is 0%, en er is geen richting ingesteld.

**3.7.2 Brush Pen:** De "Brush Pen" produceert een effect dat is gebaseerd op de traditionele calligrafie van een aantal Aziatische landen zoals China, Korea, and Japan. Het effect is werkelijk heel mooi. Klik op de "Brush Pen"-knop en u kunt met de Brush Pen schrijven, aantekeningen maken en tekenen op het schrijfbord en ook in een aantal andere programma's waarin u bestanden kunt bewerken, zoals Microsoft Office Word, Excel en PowerPoint. De dikte, kleur en doorzichtigheid van de pennenstreken kunnen ook hier apart worden ingesteld.

**Let op:** De standaardkleur van de "Brush Pen" is rood, de dikte is 2, en de doorzichtigheid is 0%.

**3.7.3 Pen:** De functie "Pen" produceert een schitterend handgeschreven effect. De functie is geschikt voor het schrijven van onderschriften, handtekenen en voor andere gevallen waarin het nodig is om een handgeschreven effect te hebben. Klik op de

"Pen"-knop om met de Pen te schrijven, aantekeningen te maken of te tekenen. U kunt de functie ook in de bewerkfunctie van een aantal programma's, zoals Word, Excel en PowerPoint, gebruiken. De dikte, kleur en doorzichtigheid van de letters kan apart worden ingesteld.

**Let op:** De standaardkleur van "Pen" is blauw, de dikte is 2, de doorzichtigheid is 0%.

**3.7.4 Washing Brush:** Met "Washing Brush" bereikt u een effect dat op het Arabisch schrift is gebaseerd. Als u op "Washing Brush" klikt kunt u Washing Brush gebruiken om te schrijven, aantekeningen te maken op het schrijfbord of in de bewerkfunctie van een aantal andere programma's met een functie om bestanden te bewerken, zoals Word, Excel en PowerPoint. U kunt de kleurencompositie, de dikte van de letters en de doorzichtigheid apart instellen.

**Let op:** De standaardkleur van "Washing Brush" is rood, de dikte is 1 en de doorzichtigheid is 0%.

**3.7.5 Broad Brush:** Met "Broad Brush" bereikt u het effect alsof verschillende washing brushes in verschillende kleuren tezamen de letters vormen. Deze functie zal men gewoonlijk gebruiken wanneer een special effect gewenst is zoals bij het schrijven van de titel of het tekenen van een kader. Als u op de "Board Brush"-knop klikt, kunt u Board Brush gebruiken om te schrijven, aantekeningen te maken en op het schrijfbord te tekenen. U kunt de functie ook gebruiken in de bewerkfunctie van een aantal andere programma's zoals Word, Excel, and PowerPoint. De dikte, de kleur en de doorzichtigheid van de letters kan apart worden ingesteld.

**Let op:** De "Broad Brush" kan 2 tot 7 kleuren tegelijk bevatten. Kies de verschillende kleuren in de volgorde waarin u ze op het scherm wilt zien. U krijgt een gecombineerd schrijfeffect als u deze kleuren tezamen gebruikt. Als u geen 7, maar bijvoorbeeld slechts 3 kleuren wilt gebruiken, stelt u de laatste 4 kleurpictogrammen in op wit. Het standaard aantal kleuren is 2, de dikte is 2 en de doorzichtigheid is 0%.

**3.7.6 Solid Line:** Met de "Solid Line" -functie, kunt schrijven, aantekeningen maken en tekenen op het schrijfbord of via de bewerkfunctie van een aantal andere programma's, zoals Word, Excel en PowerPoint. De kleur, dikte, doorzichtigheid en richting van Solid Line kunt u apart instellen.

**Let op:** De standaardkleur van "Solid Line" is zwart, de dikte is 1, de doorzichtigheid is 0%, en er is geen richting aangegeven.

**3.7.7 Dot Line:** Klik op de "Dot Line"-knop om met de functie Dot Line te schrijven, aantekeningen te maken of te tekenen op het schrijfbord of in de bewerkfunctie van een aantal andere programma's zoals Word, Excel, and PowerPoint. De kleur, dikte, doorzichtigheid en de richting van de Dot Line kunt u apart instellen.

**Let op:** De standaardkleur van "Dot Line" is blauw, de dikte is 2, de doorzichtigheid is 0%, en er is geen richting aangegeven.

**3.7.8 Circle:** Klik op de "Circle"-knop, kies een punt op het scherm uit en sleep met de muis om een cirkel te tekenen. De vorm en de grootte van de cirkel veranderen tijdens het slepen. De dikte, kleur, doorzichtigheid en het inkleuren van de cirkel, kunt u apart instellen.

**Let op:** De "Circle" is standaard "Hollow", de standaard kleur is wijnrood, de dikte is 1 en de doorzichtigheid is 0%.

**3.7.9 Rectangle:** Klik op de knop "Rectangle"**,** kies een punt op het scherm en sleep met de muis om een rechthoek te tekenen. De vorm en de grootte van de rechthoek zullen tijdens het slepen veranderen. De dikte, kleur, doorzichigheid en het holle of dichte effect van de rechthoek kunt u apart instellen.

**Let op:** De "Rectangle" is standaard "Hollow",de standaardkleur is groen, de dikte is 1 en de doorzichtigheid is 0%.

**3.7.10 Rubber Line:** Als u een geometrische figuur of een zigzaglijn wilt tekenen, dan kunt u gebruik maken van "Rubber Line". Klik op "Rubber Line", kies het punt op het scherm waar uw figuur moet beginnen en kies het punt waar het eind van de eerste

lijn moet komen. Dit punt is ook het begin van de tweede lijn. Daarna kiest u het eindpunt van de tweede lijn, enzovoort… tot uw figuur af is. Als het laatstgekozen punt hetzelfde is als het beginpunt van de eerste lijn, heeft u een geometrisch figuur gevormd. Wanneer u een zigzaglijn wilt maken, dubbelklikt u op het laatste punt. De dikte, kleur, doorzichtigheid en of het figuur hol of massief is, kunt u apart instellen.

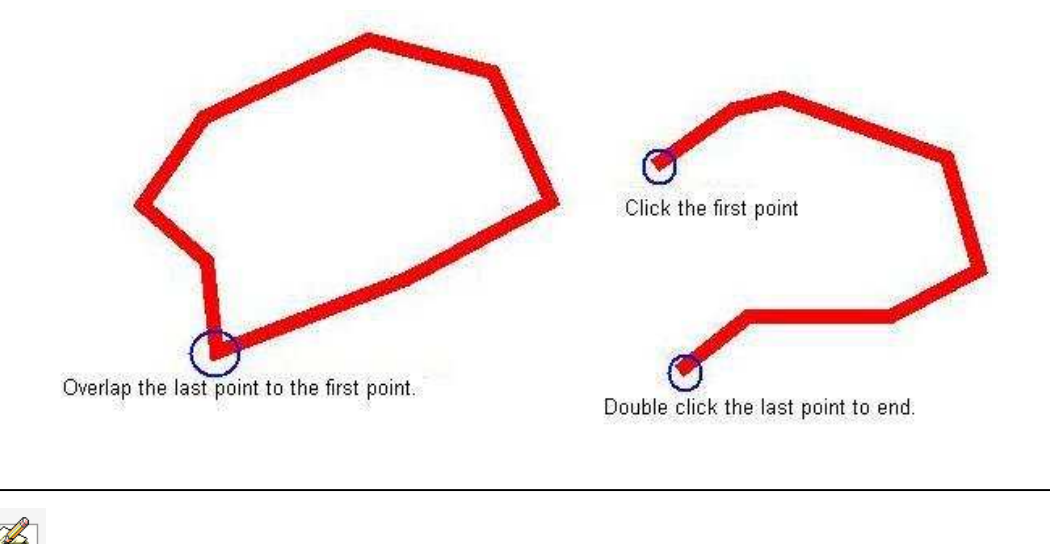

**Let op:** De "Rubber Line is standaard "Hollow" (bij een geometrisch figuur), de standaardkleur is grijs, de dikte is 1 en de doorzichtigheid is 0%

**3.7.11 Table:** Nadat u de "Table" –knop heeft aangeklikt, kiest u een punt op uw scherm. Door te slepen met de muis maakt u een tabel aan. De grootte en de vorm (breedte van de rijen en kolommen) veranderen zolang u aan het slepen bent. Als u dubbelklikt op de "Table" –knop, dan kunt u het aantal kolommen en rijen instellen (zie hier onder). De lijndikte, de kleur en de doorzichtigheid van de tabel kunt u apart instellen.

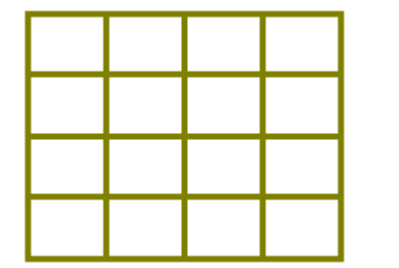

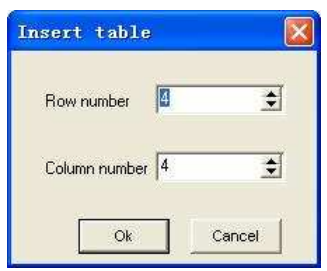

Nadat u de tabel heeft aangemaakt, kunt er tekst in typen na een dubbelklik op de tabel. U kunt ook "Attribute" kiezen in het menu dat verschijnt als u met de rechter (muis)knop klikt om tekst in de tabel in te voeren. Verder kunt u de lijndikte, de kleur en de doorzichtigheid van de randen van de tabel aanpassen en een font kiezen.

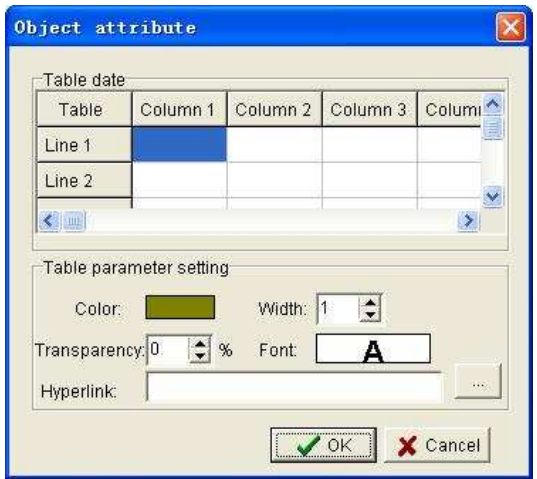

**Let op:** De standaardkleur van de "Table" is grijs, de lijndikte is 1, de doorzichtigheid is 0%, het aantal rijen is 4, het aantal kolommen is 4, het aantal rijen en kolommen is alleen betrouwbaar tussen de 1 en 1000.

**3.7.12 Fill:** Met de "Fill" functie kunt u elke gesloten geometrische figuur of tabel inkleuren. U kunt ook uit verschillende arceringen kiezen (horizontale, verticale of diagonale lijnen of kruislings) en afbeeldingen (ontdersteunt bmp, jpg, gif, png, emf, wmf, ico, etc.).

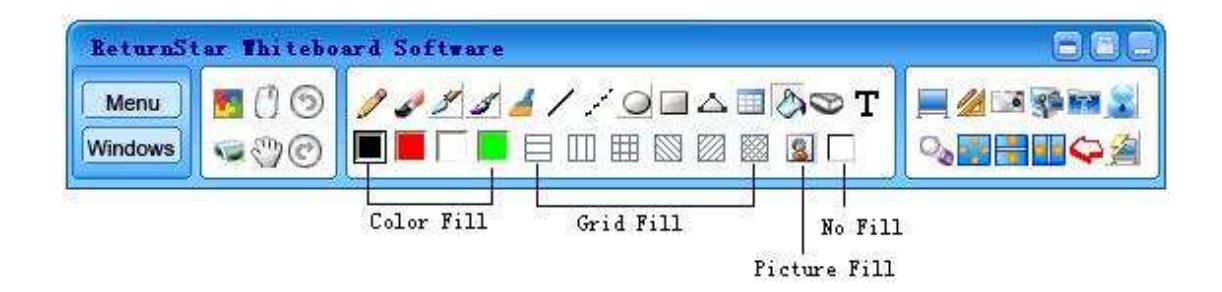

**Color Fill:** Kies een kleur in "Color Fill", en u kunt elk gesloten figuur inkleuren:

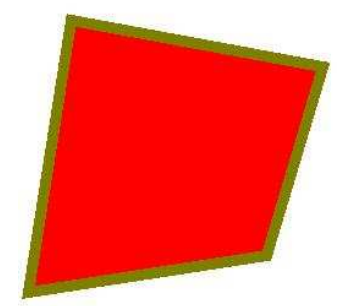

**Grid Fill:** Klik op een van de "Grid Fill" –knoppen om arcering aan te brengen in een gesloten geometrisch figuur of in een tabel.

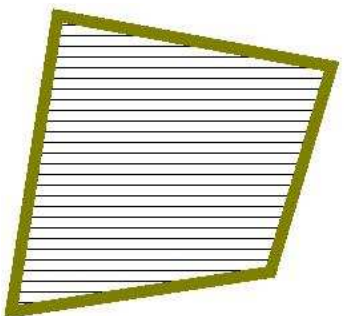

Als u dubbelklikt op een van de "Grid Fill"–knoppen dan kunt u de kleur van de voorgrond en de achtergrond aangeven in het scherm dat dan verschijnt.

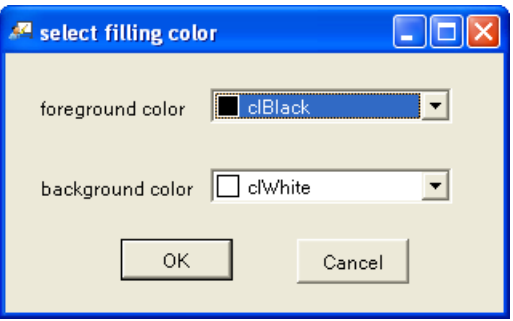

Picture Fill: Klik op "Picture Fill" in het scherm dat verschijnt wanneer u op de "Picture Fill" knop klikt, kies de afbeelding waarmee u uw figuur wilt vullen, klik dan op "Open". De gekozen afbeelding verschijnt in de door u aangegeven gesloten geometrische figuur of tabel.

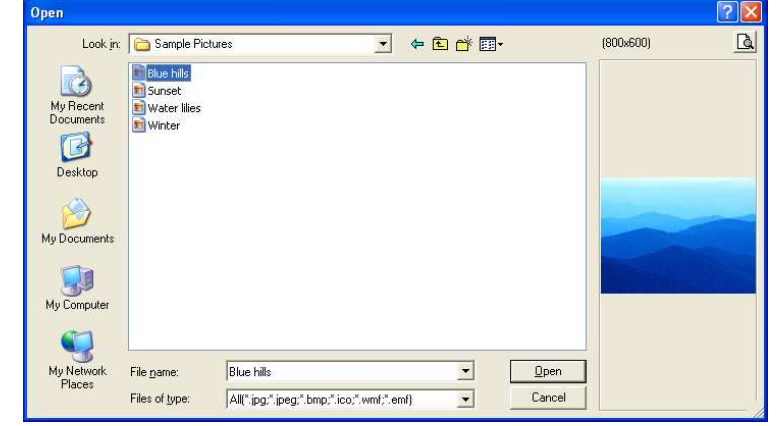

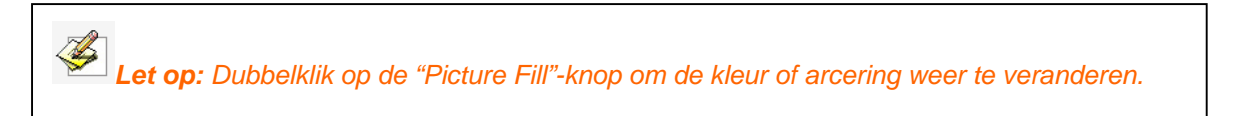

**No Fill:** Klik op de "No Fill" knop om de kleur, arcering of afbeelding weer uit uw figuur of tabel te verwijderen.

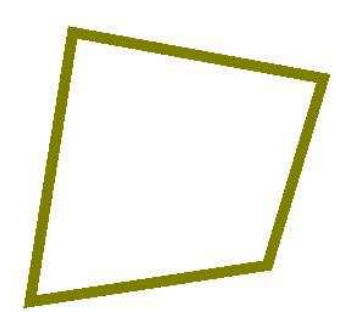

**3.7.13 Eraser:** Er zijn vijf manieren om iets te wissen, namelijk de Normal Eraser, Circle Eraser, Area Eraser, Object Eraser en Erase All.

**Normal Eraser:** U kunt de vorm en de grootte van de wisser kiezen. Er zijn zes "Normal Eraser"-knoppen voor de verschillende maten en vormen. De Normal Eraser gebruikt u om de handgeschreven tekst uit te gummen.

**Object Eraser:** Kies de "Object Eraser" –knop om een bepaald figuur zoals een pennenstreek, een (stippel)lijn, een cirkel of een rechthoek te wissen.

**Circle Eraser:** Kies de "Circle Eraser" om een cirkel te verwijderen.

**Area Eraser:** Kies de "Area Eraser" om het door u gemarkeerde gebied te wissen.

**Erase All:** Kies "Erase All" om de hele pagina te wissen.

**Let op:** De "free-hand writing stroke" verwijst naar de pennenstreken door Pencil, Brush Pen, Pen, Washing Brush, en Broad Brush.

**3.7.14 Color:** Het systeem heeft 7 kleurknoppen, waaronder zwart, rood, blauw, groen, geel, wit en paars. Als u een andere kleur nodig heeft, dubbelklikt u op een willekeurige kleurknop, waarna u een kleur op de uitgebreide werkbalk kunt uitzoeken. Als u op "Ok" klikt wordt de oude kleurknop door de nieuwe kleur vervangen en verdwijnt de uitgebreide werkbalk vanzelf weer.

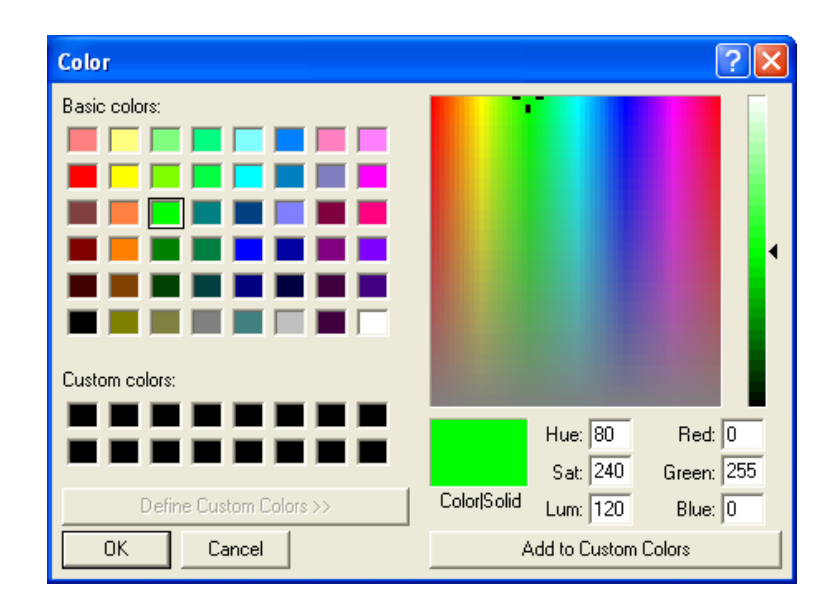

**3.7.15 Line width:** Het systeem heeft drie breedteknoppen om uit te kiezen, namelijk 1, 2 en 3. Als u een andere breedte nodig heeft, dubbelklikt u op een van de bestaande breedteknoppen en zoekt u een andere breedte uit op de uitgebreide werkbalk. U kunt uit tien verschillende breedtes kiezen. Als u de gewenste breedte heeft gekozen, wordt de oude breedteknop door de nieuwe breedte vervangen en de uitgebreide werkbalk verdwijnt vanzelf weer:

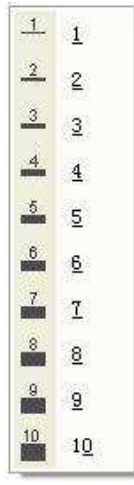

**3.7.16 Doorzichtigheid:** U kunt de doorzichtigheid van alle gebruikte hulpmiddelen zelf bepalen (pen, line, geometry en table), en een doorzichtig, fluoriserend effect bewerkstelligen. Met het fluoriserende effect kunt u iets markeren zonder de oorspronkelijke inhoud en vorm te bedekken. De standaard "Transparency"-knop biedt de keuze tussen de waarden 0% and 50%. Als u een ander percentage wilt gebruiken dubbelklikt u op een van de twee waarden om een andere waarde uit de uitgebreide Transparency-werkbalk te kiezen. U kunt kiezen uit 0%, 10%, 20%, 30%, 40%, 50%, 60%, 70%, 80%, 90%. Nadat u heeft gekozen, vervangt de nieuwe waarde de oude op de Transparency-knop en de uitgebreide werkbalk verdwijnt:

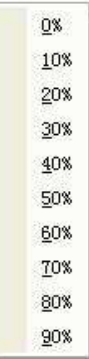

**3.7.17 Arrow Effect:** U kunt het pijleffect instellen voor hulpmiddelen zoals pen, line, dot line, enzovoort. Kies de "Arrow"-knop en kies de gewenste pijl uit de uitgebreide werkbalk. De pijlpunt wordt aan het eind van uw lijn toegevoegd. De standaardinstelling van deze functie is: "None".

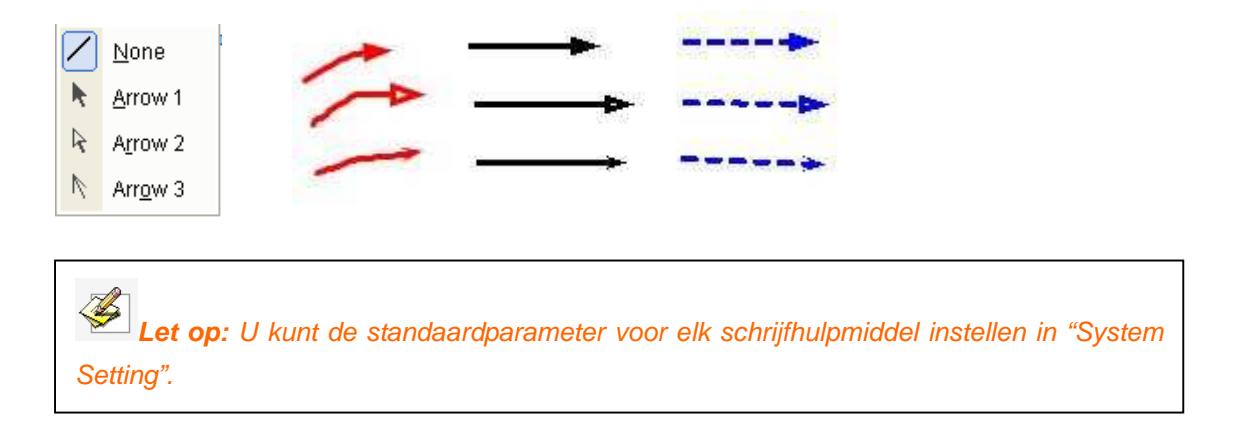

**3.7.18 Solid/Hollow effect:** U kunt het Solid/Hollow-effect voor Circle, Rectangle, en Rubber Line (Geometrisch figuur) gebruiken. Kies een van de zonet genoemde hulpmiddelen. Klik vervolgens op de "Solid/Hollow"-knop. Het figuur dat u tekent zal vervolgens solide worden. Wilt u juist een hol figuur dan klikt u opnieuw op "Solid/Hollow", en het figuur dat u tekent wordt hol. De standaardinstelling is Hollow.

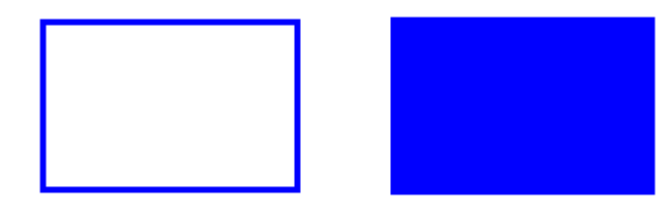

**3.7.19 Tekst en afbeelding invoegen** 

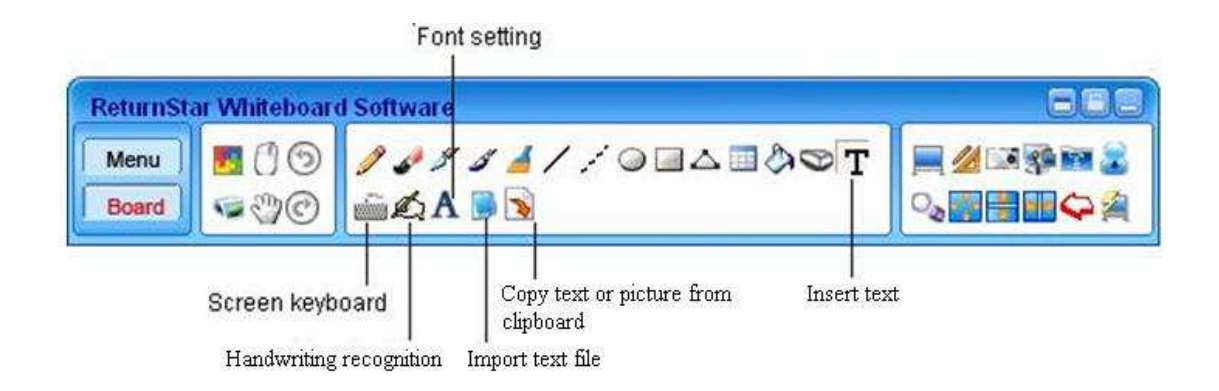

**3.7.19.1 Insert text:** Als u tekst wilt invoegen, klikt u op de "Insert Text" –knop op het tweede functiegebied. Zodra de cursor op het whiteboard in een "T" verandert, klikt u op het whiteboard en de Text Editing Box verschijnt (zie hieronder). U kunt daar vervolgens op drie manieren tekst in zetten.

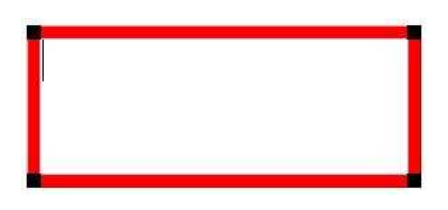

**a. Screen keyboard:** U kunt het toetsenbord op het scherm van de OS rechtstreeks gebruiken. Zie illustratie:

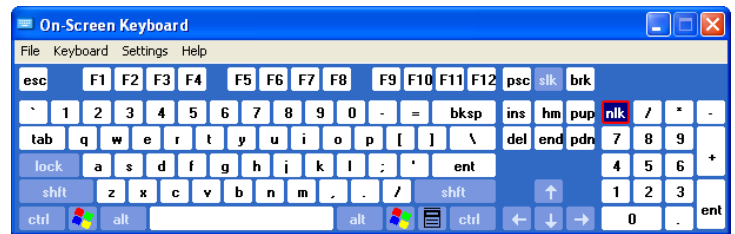

**b. Handwriting recognition:** Het programma is in staat handschrift te herkennen en ondersteunt tot 16 talen. Het ondersteunt niet alleen handgeschreven tekst in de Text Editing Box, maar ook handgeschreven tekst in elke tekstbewerkingsmodus van Windows, zoals Notepad, Wordpad, Office, enzovoort. Zie illustratie:

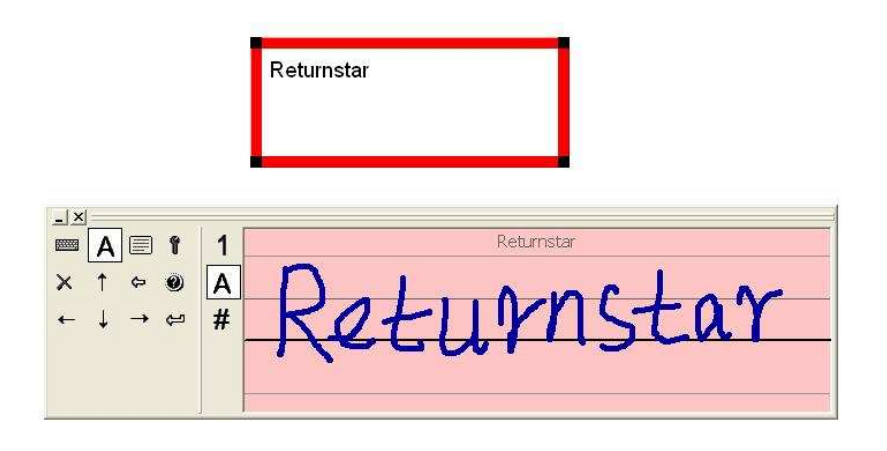

Let op: Het handschriftherkenningsprogramma ondersteunt standaard vereenvoudigd Chinees, traditioneel Chinees en Engels.

**c. Import text file:** U kunt van te voren een TXT-bestand bewerken. Daarna klikt u op de "Import text file"-knop op de werkbalk en u kiest het TXT-bestand dat u wilt importeren. U klikt op "Open" om de bestandsinhoud in de Text Editing Box te importeren.

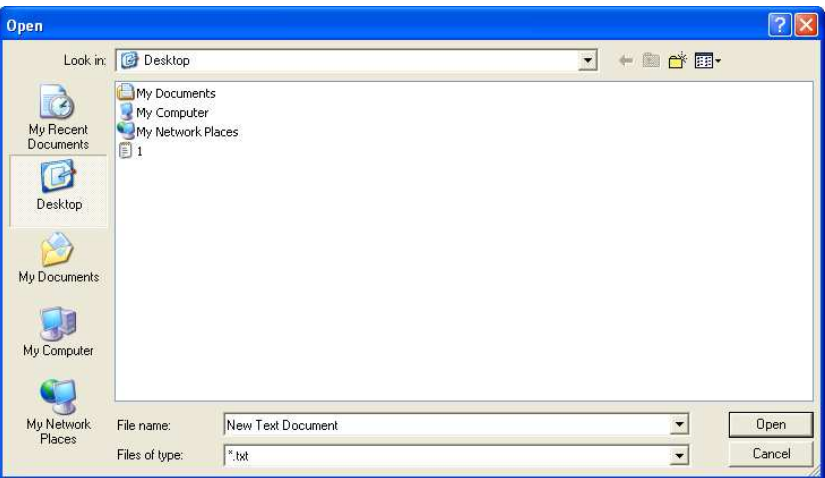

**d. Copy text or picture from clipboard:** Om volledig van uw hulpbronnen te profiteren, kunt u tekst of een afbeelding uit een ander document kopiëren en die vervolgens naar een pagina van het whiteboard importeren.

Stap 1. Kopieer een tekst of afbeelding uit een ander document, zoals een Word-document.

Stap 2. Als het om tekst gaat, opent u de Text Editing Box, u klikt vervolgens op de

"Copy text or picture from clipboard"-knop op de werkbalk om de tekst in de Text Editing Box te plaatsen. Als het om een afbeelding gaat, klikt u op de "Copy text or picture from clipboard"-knop op de werkbalk, waardoor de afbeelding automatisch op de whiteboardpagina wordt geplaatst.

**3.7.18.2 Edit text:** Als u de tekst in de Text Editing Box wilt bewerken, kiest u de tekst die u wilt veranderen, u activeert de functies onder de rechtermuisknop en klikt op de geselecteerde tekst. Vervolgens kunt u kopiëren, knippen en tekst wissen.

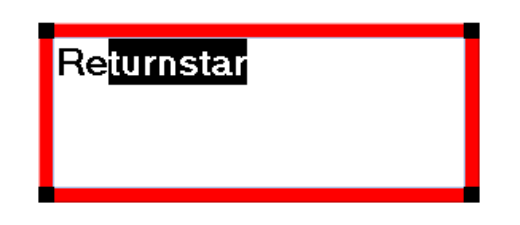

**3.7.18.3 Set text font:** U kunt het lettertype, het formaat, de kleur en de stijl van het lettertype veranderen. Klik op de "Font Setting"-knop op de werkbalk. Het Fontscherm dat hieronder is afgebeeld, verschijnt:

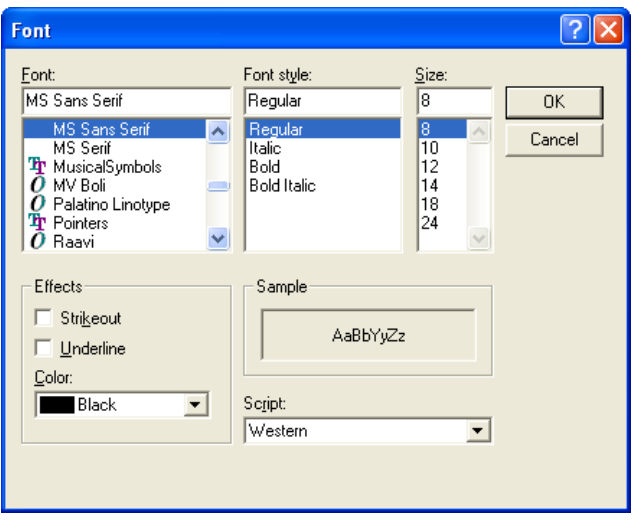

Kies de tekst. U kunt het lettertype uit het rolmenu "Font" kiezen.

Kies de tekst. U kunt de grootte van het lettertype uit het rolmenu "Size" kiezen.

Kies de tekst. U kunt de kleur uit het rolmenu "Color" kiezen.

Kies de tekst. U kunt de stijl uit het rolmenu "Font Style" kiezen.

#### **3.8 Edition Object**

Elk teken, elke afbeelding en elk element is een onafhankelijk object dat bewerkt kan

worden in de Edit-functie (zoals copy, cut, paste, delete, select all, rotate, stretch, zoom, move, group, ungroup, place in bottom or top, move to previous or next layer, insert to background, lock position, unlock, hyperlink en unlink). U kunt de wisser gebruiken om een object (dit geld alleen voor handgeschreven tekst en een tekening) in een aantal objecten op te delen. Nadat u op de "Object edit"-knop in het eerste gebied van de werkbalk hebt geklikt, kiest u een of meer objecten. Vervolgens kiest u de gewenste functie in het menu dat verschijnt als u met de rechtermuisknop klikt. Hierna kunt u de gewenste bewerking beginnen. Zie illustratie.

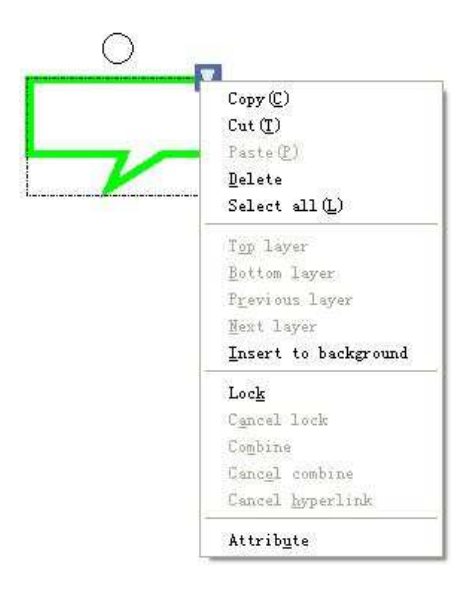

**3.8.1 Copy, Cut, Paste, and Delete:** Selecteer een of meer objecten en kies daarbij de gewenste functie uit het menu dat verschijnt als u met de rechtermuisknop klikt om te kopiëren, te knippen, te plakken of het object te wissen.

**3.8.2 Select all:** Kies een of meer objecten en kies "Select all" in het menu dat verschijnt als u op de rechtermuisknop klikt om alle objecten op de geopende pagina te selecteren.

**3.8.3 Rotate:** Elk object is omgeven door een kader. Bovenaan dit kader kunt u de ronde Rotate Handle (roteerknop) vinden. U kunt het object ronddraaien door met de Rotate Handle te slepen.

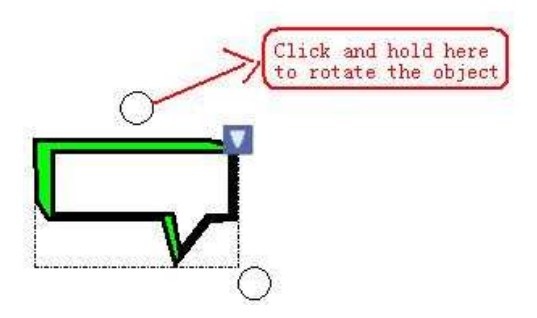

**3.8.4 Stretch and Zoom:** Sleep met de Size Adjusting Handle in de rechterbenedenhoek van het kader om het object uit te rekken of in te zoomen. Wanneer u meer dan een object uitkiest, volstaat het om met een van de Adjusting Handles te slepen.

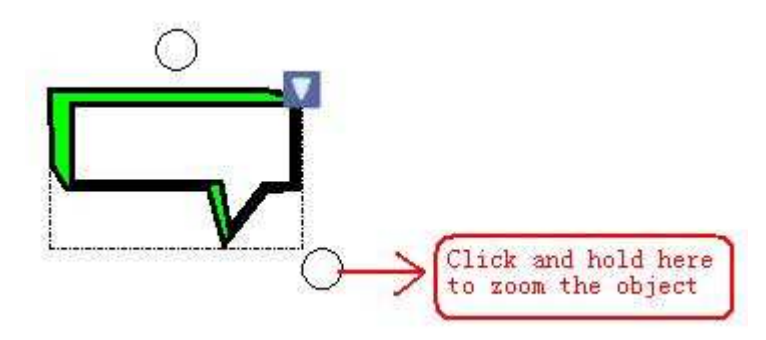

**3.8.5 Move:** Kies een of meer objecten en sleep ze naar een andere plaats op dezelfde pagina.

**3.8.6 Combine:** Met deze functie kunt de gekozen objecten groeperen in een objectgroep. Met "Cancel Combine" haalt u alle objecten weer uit de objectgroep. Wanneer de objecten eenmaal in een objectgroep zijn gegroepeerd, kunt u ze niet meer apart bewerken, vergroten of verkleinen of verplaatsen. Als u dit wilt, moet u eerst weer "Cancel Combine" kiezen.

**Let op:** De Measure en Label hulpmiddelen kunnen niet gegroepeerd worden. .

**3.8.7 Sort:** Met de knoppen "Top layer", "Bottom layer", "Previous layer", "Next layer", kunt u de overlap van de gekozen objecten veranderen.

**3.8.8 Insert to background:** U kunt een of meer objecten uitkiezen en ze aan de achtergrond toevoegen. Wanneer ze eenmaal deel uitmaken van de achtergrond kunnen ze niet meer veranderd worden.

**3.8.9 Lock:** Met deze functie kunt u ervoor zorgen dat een object niet verplaatst of bewerkt kan worden totdat u de "Lock"-functie weer opheft.

**3.8.10 Hyperlink:** U kunt Hyperlink voor elk object inschakelen. Met Hyperlink koppelt u het object aan klaargezette webpagina's, bestanden, afbeeldingen, of media. Nadat u de Hyperlink hebt ingesteld, verschijnt er een Globe-knop linksonder in de hoek van het kader. Klik op de Globe-knop om de hyperlink tot stand te brengen.

Werkwiize:

Stap 1. Dubbelklik of klik met de rechtermuisknop op het object, of klik op de driehoekige knop rechts boven het object. Kies daarna "Attribute" in het menu dat verschijnt als u met de rechtermuisknop klikt. Het Object Attribute-scherm verschijnt:

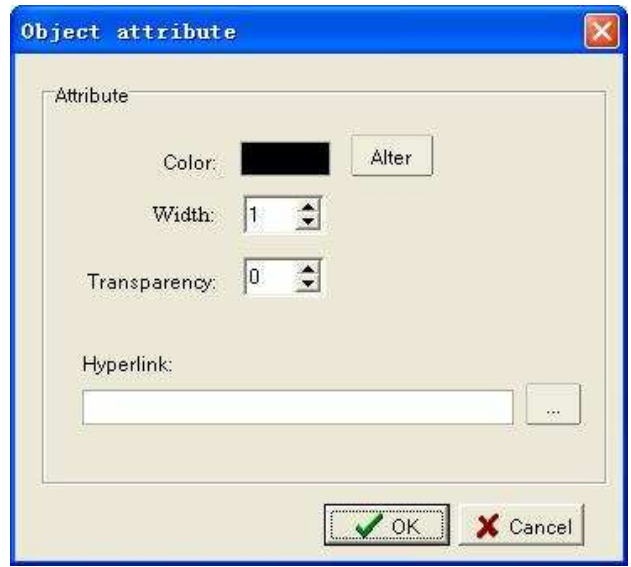

Stap 2. Klik in het Object Attribute-scherm op de hyperlink browse-knop om iets aan het hyperlinkobject toe te voegen, zoals een geluids- of beeldbestand. U kunt ook direct het hyperlink adres invoeren, bijvoorbeeld: http://www.SlimBoard.nl.

Stap 3. Nadat u het hyperlinkadres heeft bevestigd, klikt u op "Ok" in het Object Attribute-scherm om de hyperlinkfunctie voor dit object af te ronden. Wanneer u in het vervolg dit object kiest, verschijnt er een hyperlinkknop linksonder in de hoek. Klik op deze knop om de hyperlink tot stand te brengen.

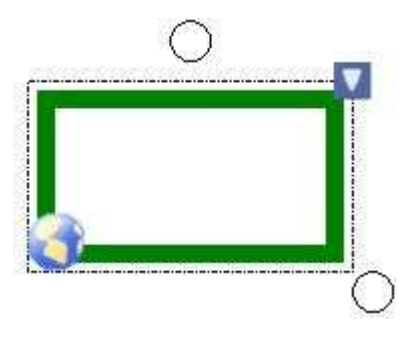

# **Let op:**

1. Voor een hyperlink naar een afbeelding of naar multimediabestanden, is een unieke techniek nodig om deze bestanden op de whiteboardpagina te zetten, te vertonen en af te spelen. Het formaat van het scherm dat voor het tonen of afspelen van het gekoppelde bestand wordt gebruikt, wordt automatisch afgestemd op het formaat van het gekoppelde object. Wanneer u het gekoppelde bestand niet meer wilt afspelen of tonen, hoeft u alleen op het blanco gedeelte van de whiteboardpagina te klikken.

2.Als u in Windows 2000 de gekoppelde multimediabestanden in de whiteboardpagina wilt opnemen en afspelen, moet u de Windows Media Player naar V9.0 upgraden.

3. Het multimediabestand dat via hyperlink is gekoppeld, ondersteunt midi, wav, wma, avi, wmv, mpg, mpeg, dat, en asf-formaat.

4. Indien u een hyperlink van een object wilt annuleren, klik dan op "Unlink" in het menu dat verschijnt wanneer u op de rechtermuisknop klikt.

**3.8.11 Object attribute wijzigen:** Nadat u het object hebt geselecteerd kunt u kenmerken van het object bewerken, zoals dikte, kleur, doorzichtigheid, enzovoort. Om een kenmerk, zoals het lettertype van een aantal karakters in een tekstobject, te wijzigen, klikt u met de rechtermuisknop op het tekstobject, u dubbelklikt op het tekstobject of u klikt op de driehoekige knop rechtsboven in de hoek.

De procedure is als volgt:

Stap 1. Dubbelklik of klik met de rechtermuisknop op het object. U kunt ook op de driehoekige knop rechtsboven op het object klikken. Vervolgens kiest u "Attribute" uit het menu, zodat het Object Attribute-scherm verschijnt:

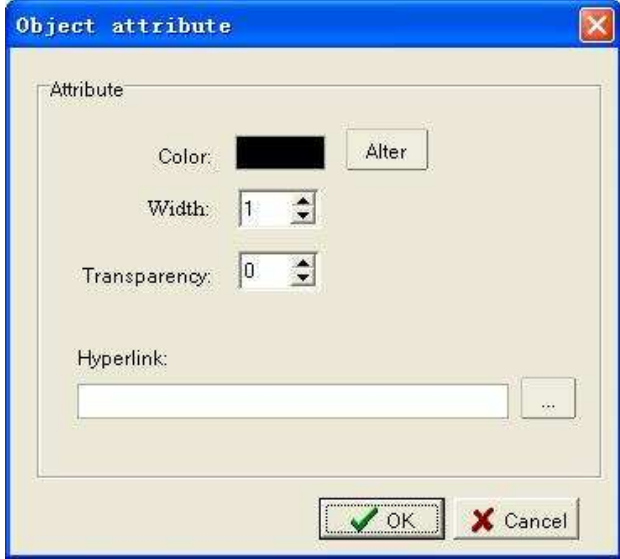

Stap 2. In dit scherm kunt u de kleur, de dikte en de doorzichtigheid van het object

instellen.

Stap 3. Nadat u de gewenste wijzigingen heeft aangebracht, klikt u op "Ok" onder aan het Object Attribute-scherm.

#### **3.9 Undo en Redo**

Als u een fout heeft gemaakt, of van gedachten bent veranderd, klikt u op een van de knoppen "Undo" of "Redo" om de fout ongedaan te maken (Undo) of om iets te veranderen (Redo).

**Let op:** U kunt iets maximaal 30 keer iets ongedaan maken (Undo).

#### **3.10 Page & Resource Manager**

Klik op de "Page & Resource Manager"-knop in het eerste functiegebied op de werkbalk. De "Page & Resource Manager" verschijnt aan de linkerkant van uw scherm. Kies de volgende items in Page & Resource Manager om de verschillende bronnen te tonen en te gebruiken. Het systeem zal zich de laatstgebruikte bron automatisch herinneren (Favorite, Resource Library) en tonen bij "Resource" --- "Recently used". Behalve de Figures Library en de Resource Library, die de software automatisch toont, kunt u het sjabloon en het afbeeldingenbestand dat u in C:\Program Files\SlimBoard WhiteBoard Resource heeft opgeslagen, opzoeken.

#### **3.10.1 Preview**

Klik op de "Page & Resource Manager"-knop in het eerste functiegebied van de werkbalk. De Page & Resource Manager verschijnt aan de linkerkant van uw scherm. Klik op  $\mathbb{C}$  om het menu van de linkerkant van het scherm naar de rechterkant te verplaatsen, en andersom. Klik op "Preview" in Page & Resource Manager, en de Page Manage Box verschijnt. U kunt de pagina bewerken door de gewenste knop boven de Page Manage Box aan te klikken.

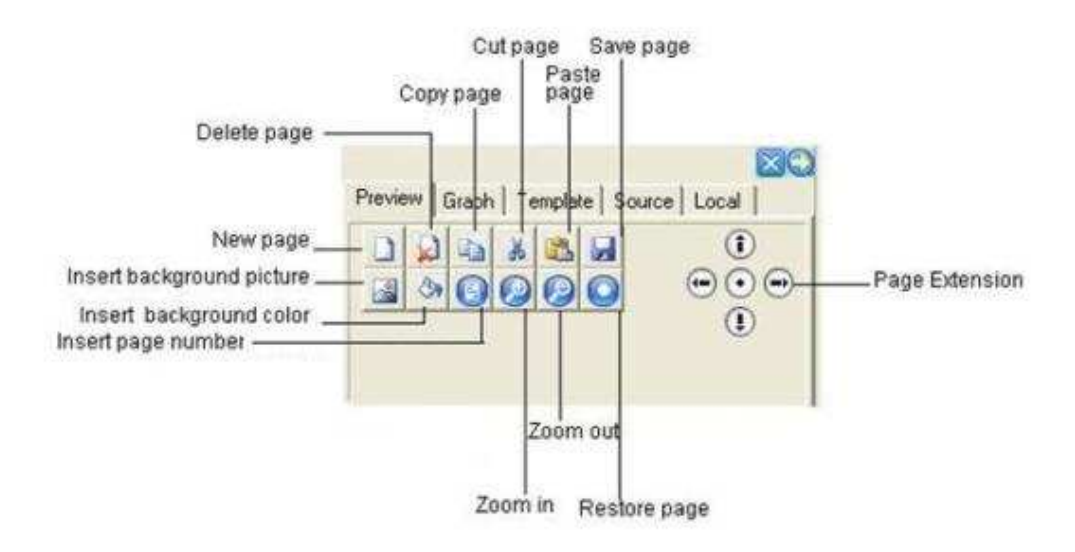

**3.10.1.1 Create, Insert, Copy, Cut, Paste en Delete page:** Kies een pagina in Preview. U kunt kiezen uit de volgende functies door de gewenste knop aan te klikken boven de Page Manage Box: Create, Insert, Copy, Cut, Paste, en Delete page.

**3.10.1.2 Save page:** Selecteer de pagina die u in Preview wilt bewaren. Klik vervolgens op "Save Page". U kunt de pagina in onder meer de formaten BMP, EMF, WMF, TIF, JPG, GIF, PNG, CDF, PDF, HTML, DOC, PPT, XLS opslaan.

**Let op:** De "Save page" functie kan alleen de pagina opslaan die u op dat moment heeft geselecteerd.

**3.10.1.3 Insert background picture:** Selecteer een pagina in Preview. Klik op "Insert background picture", en selecteer de gewenste achtergrond (background picture) in het scherm Open. Klik op de "Open"-knop in het scherm Open om de afbeelding als achtergrond te kiezen. Zie het voorbeeld hieronder.

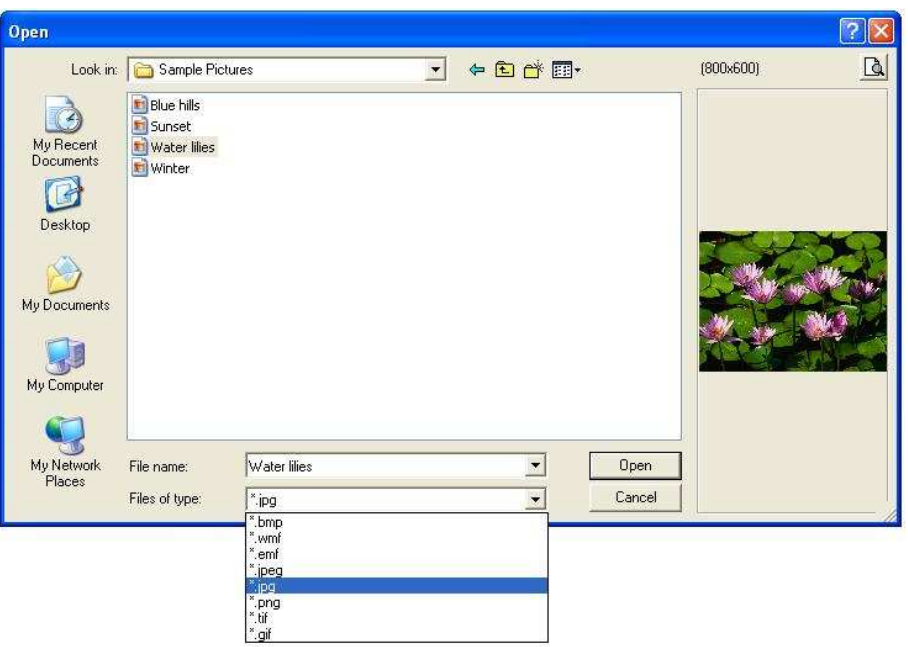

**3.10.1.4 Fill background color:** Kies een pagina in het Preview-gebied. Klik op "Background color", en kies de achtergrondkleur uit op het scherm dat verschijnt. Klik op "Ok" om de keuze te bevestigen en de achtergrond in te kleuren.

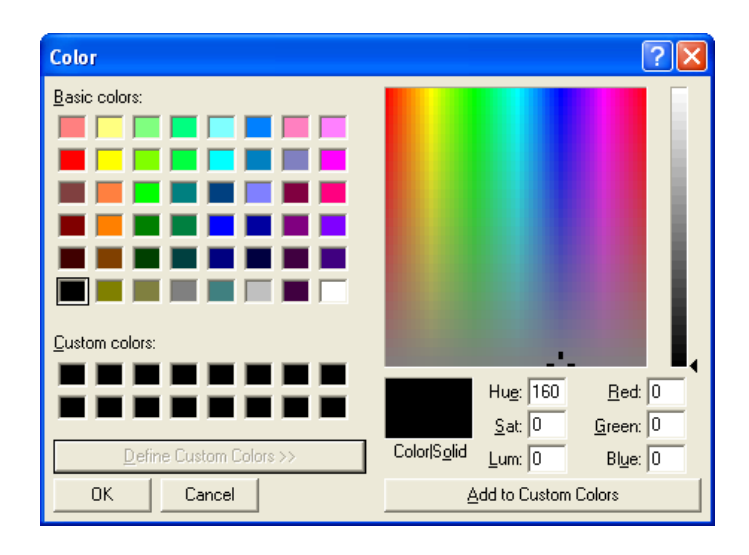

**3.10.1.5 Insert page number:** Selecteer de eerste pagina waarin u een paginanummer wilt zetten. Kies vervolgens "Insert page number", en de Page Number Editor verschijnt. Nadat u klaar bent met het instellen van de positie van het paginanummer en de eerste pagina waarop het nummer moet verschijnen, klikt u op "Ok". Uw pagina's worden nu genummerd.

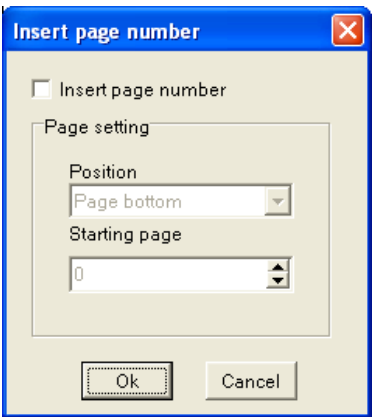

**3.10.1.6 Page Zoom in, Zoom out, and Restore:** Met de knoppen op de werkbalk om de pagina te beheren kunt u in- of uitzoomen of de pagina terugbrengen naar de oorspronkelijke grootte.

**3.10.1.7 Page Extension:** Met de "Page Extension" –knoppen kunt u de pagina horizontaal en vertikaal oprekken. Als u op de knop in het midden klikt, zal de pagina weer zijn originele vorm krijgen.

**3.10.1.8 Adjust page order:** Als u de volgorde van de pagina's wilt veranderen, kunt u de pagina in het Preview-gebied kiezen en naar de gewenste plaats slepen.

**3.10.1.9 Drag object:** U kunt een of meer objecten op een pagina selecteren en ze naar een andere plaats op die pagina slepen. Als u een object naar een andere pagina wilt slepen, kiest u het object en sleept het naar een andere pagina in het Preview-gebied.

#### **3.10.2 Figure**

In de Figures Library staan de basisvormen, pijl, ster, decoratieve lijn, decoratieve rechthoek, symbolen (Engelse letters, cijfers, Chinese fonetische tekens, wiskundige, elektronische, scheikundige en muziek-symbolen en algemene grafische symbolen). Deze symbolen hebben allerlei functies die gebruikers bij het lesgeven of bij presentaties kunnen toepassen. Omdat de Figures Library nog steeds wordt uitgebreid is het aan te raden om deze van tijd tot tijd aan te vullen.

Werkwijze:

Stap 1. Selecteer het figuur dat u op het whiteboard in het Preview-gebied wilt zetten.

Stap 2. Ga met de cursor naar het whiteboard, selecteer de positie op het pagina waar u het gaat invoegen, klik op de pagina en de desbetreffende figuur wordt ingevoegd.

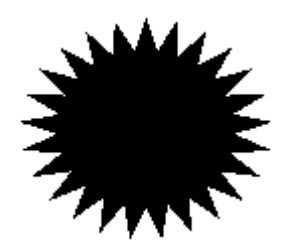

Stap 3. Met de "Filling tool" kunt u een figuur of kader inkleuren. Het is ook mogelijk in te zoomen en het figuur te roteren.

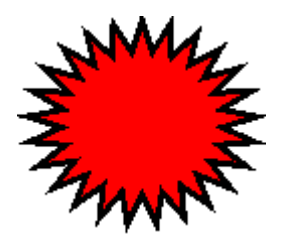

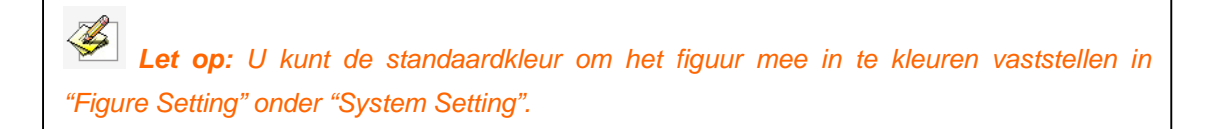

**3.10.3 Template:** De software beschikt over verschillende sjablonen (templates) die in CDF-formaat worden opgeslagen. U kunt de CDF-pagina ook in een template zetten.

Werkwijze:

Stap 1. Kies de template die u in het "Preview"-gebied van het whiteboard wil invoegen.

Stap 2. Ga met de cursor naar het whiteboard, klik op de pagina, en de betreffende template wordt aan de volgende pagina toegevoegd.

Intussen kunt u in het hierbij afgebeelde Templatemenu templatemappen toevoegen en wissen, een templatebestand importeren en templatemappen importeren en exporteren.

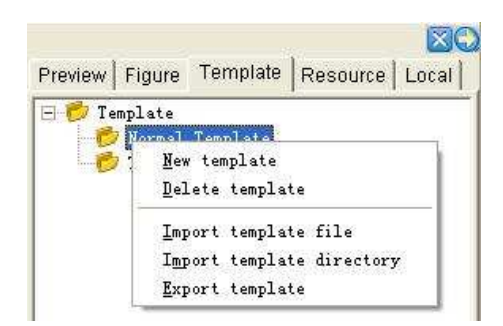

**3.10.4 Resource (bronbeheer):** De software bevat 3 standaard resourcebeheermappen, waaronder de Resource Library, Favorite, en Recently Used. De Resource Library bevat verschillende bestanden met afbeeldingen.

Werkwijze:

Stap 1. Kies de afbeelding die u op het whiteboard wilt gebruiken in de Preview-area.

Stap 2. Breng de cursor naar de whiteboardpagina en klik. De betreffende afbeelding wordt op de pagina ingevoegd. Wanneer u een afbeelding uit de Resource Library wilt toevoegen, kunt u ook eerst een rechthoek op de whiteboardpagina "slepen". De afbeelding krijgt dan het formaat van de rechthoek.

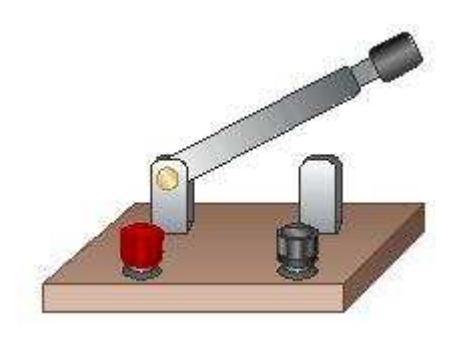

Stap 3. U kunt de afbeelding vergroten en roteren of naar het Favorite-menu slepen om hem daar te bewaren.

U kunt het object ook op het whiteboard naar de Favorite-map slepen om het te bewaren. In het Favorite-menu kunt u een map aanmaken of wissen, het object een andere naam geven of vervangen en u kunt een bestand of map importeren.

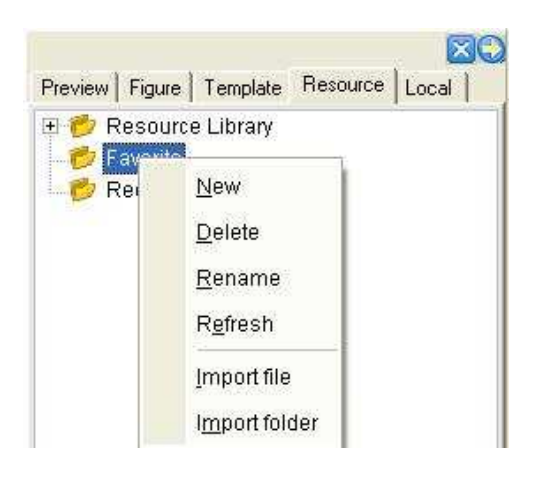

 $\left\langle \frac{\partial f}{\partial x^2} \right\rangle$ **Let op:** De map Recently Used zal de afbeeelding die u pas heeft gebruikt automatisch opslaan, zodat u de afbeelding ook in de toekomst kunt gebruiken.

**3.10.5 Local:** In uw eigen Resource-beheerbestand kunt u EDF, BMP, EMF, WMF, TIF, JPG, GIF, PNG, CDF, SWF-bestanden kiezen en ze naar het whiteboard slepen.

Stap 1. Kies de gewenste afbeelding in het Preview-menu.

Stap 2. Verplaats de cursor naar het whiteboard en klik op de pagina om de afbeelding aan de pagina toe te voegen.

Stap 3. U kunt de afbeelding vergroten en roteren of het object naar de map Favorite slepen om het te bewaren.

#### **3.11 Record Playback**

Met Record Playback kunt u uw handelingen (zoals schrijven, tekenen of het bewerken van een object) op de whiteboardpagina vastleggen. Met "Manual Playback" kunt u de opname terugspelen en de handelingen op de huidige pagina bekijken. U kiest "Auto Playback" wanneer u de handelingen van de huidige pagina tot en met de laatste pagina wilt terugspelen. In het menu "Speed" kunt u de afspeelsnelheid bepalen. Hoe groter de opname, des te hoger de snelheid. Tijdens het terugspelen kunt u elk moment op "Pause" klikken om het proces stop te zetten of om een aantekening te maken op de whiteboardpagina. Als het terugspelen klaar is, zal het systeem u vragen of u de aantekening ook wenst te bewaren. Klik op "Ok" om de aantekening te bewaren. Wanneer u op "Cancel" klikt verdwijnt de aantekening automatisch.

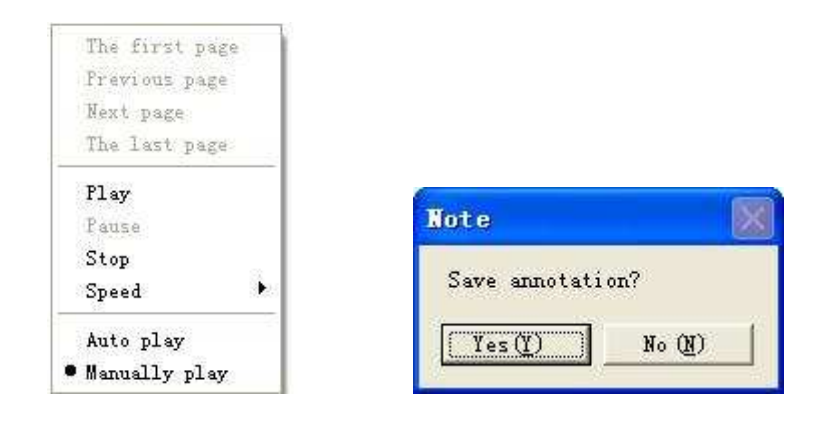

**Let op:** In de Playback-functie kunt u met de volgende hulpmiddelen aantekeningen maken: 5 Pen tools, Solid Line, Dot Line, Circle, Rectangle, Rubber Line, Insert Text, en Eraser.

#### **3.12 Screen Tool**

Klik op de "Screen Tool"- knop op het derde functiegebied van de werkbalk. De hieronder afgebeelde knoppen verschijnen onder de "Screen Tool" -knop.

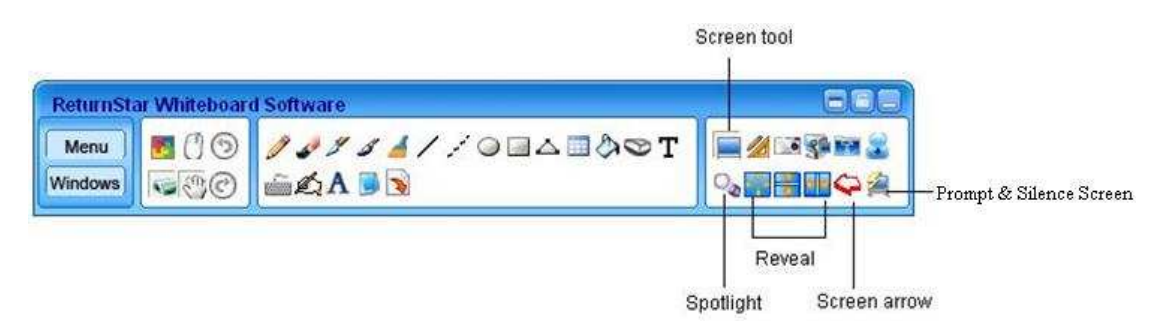

**3.12.1 Spotlight:** Klik op de "Spotlight"-knop om de spotlight-functie te gebruiken. De standaardvorm van het spotlight is een cirkel. U kunt door met de rand te slepen het spotlight groter of kleiner maken en verplaatsen. Met de knop rechtsbovenaan het scherm kunt u het hulpmiddelenmenu oproepen waarmee u de vorm, kleur, achtergrond en helderheid van het spotlight kunt veranderen. Het spotlightgebied wordt met de muis bediend, en kan worden gebruikt om iets extra te benadrukken.

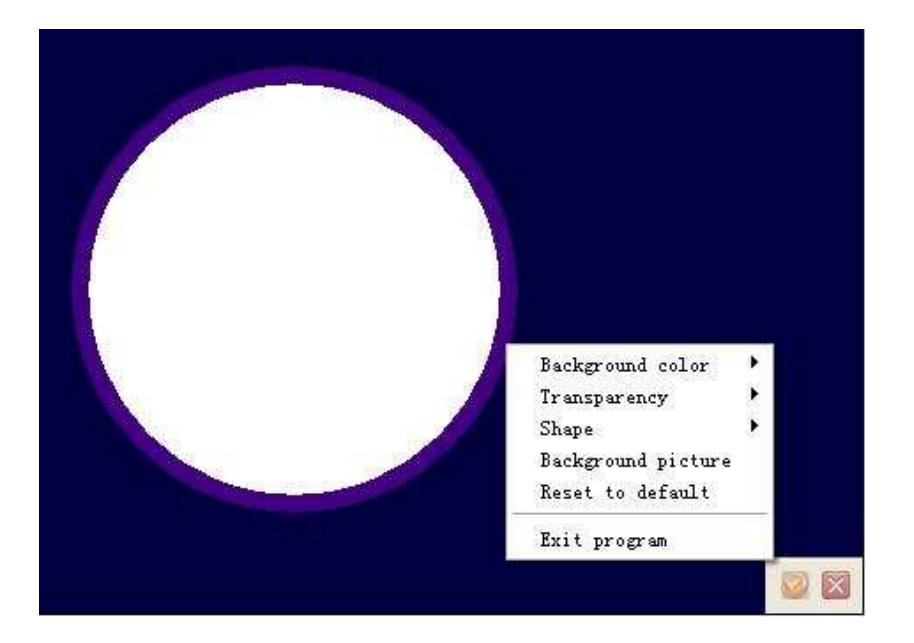

**3.12.2 Reveal Screen (top-bottom, left-right, all direction):** Klik op de "Reveal' knoppen om de schermfunctie te tonen. U kunt de rand van het gordijn verslepen om het scherm horizontaal en overlangs te tonen of vanaf het midden naar alle richtingen. Als u op de toolknop rechtsboven in het scherm klikt, verschijnt het hulpmiddelenmenu. Hiermee kunt u de vorm, kleur, achtergrond en helderheid van het gordijn veranderen. Met de "Reveal Screen"-functie is het mogelijk een deel van het scherm te bedekken, waardoor u de aandacht helemaal op een onderwerp kunt richten. In het gebied dat te zien is, kunt u gewoon de muis gebruiken of op andere manieren de computer bedienen.

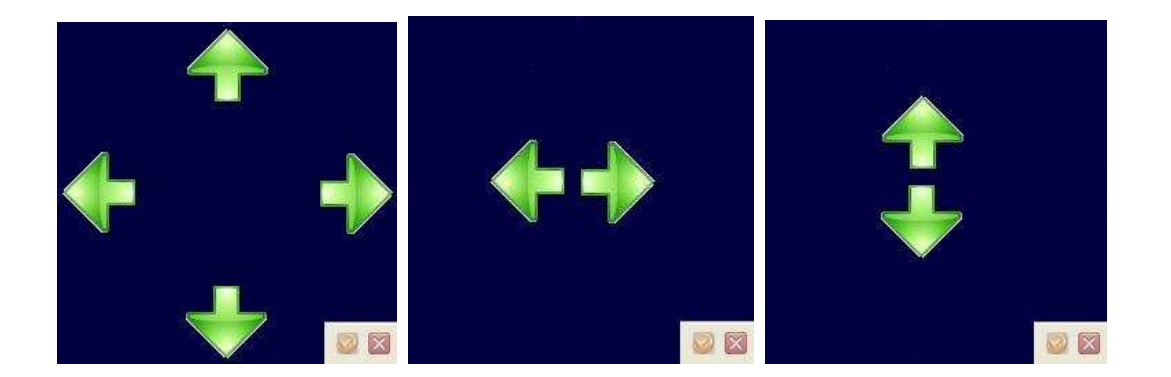

**3.12.3 Screen arrow:** Klik op de "Screen arrow"-knop om de pijlen op het scherm te gebruiken. U kunt met de pijl slepen om iets aan te wijzen of om de essentie van een tekst te benadrukken. Met het menu dat verschijnt als u op de rechtermuisknop klikt, kunt u de kleur, achtergrond en helderheid van de pijl instellen. De standaardkleur is rood.

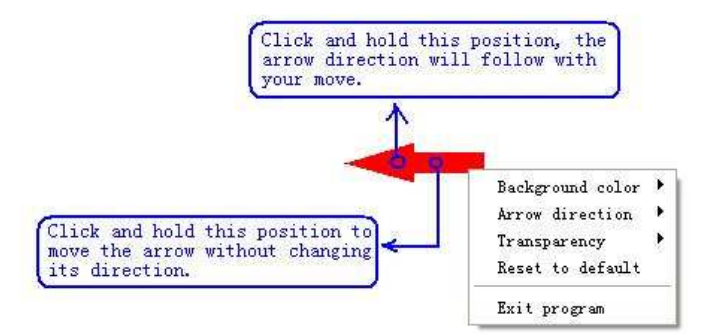

**3.12.4 Prompt & Silence Screen:** Klik op de "Prompt Window & Hush Screen"-knop om de "Prompt Window & Hush Screen"-functie op te roepen. Als u op de "Screen tool"-knop rechtsboven in het scherm klikt, verschijnt het tool-menu waarmee u de achtergrondkleur, de afbeelding, de helderheid en het bericht bij de prompt kunt aanpassen. De standaardkleur van het Hush Screen is zwart. Het bericht achter de prompt is rood. U kunt het scherm aan de situatie aanpassen op de manier waarop u denkt dat het de aandacht het beste vasthoudt of waarmee de volgende stap het beste wordt aangegeven. U kunt ook instellen hoe lang het scherm wordt getoond. Wanneer de ingegeven tijd is verstreken verdwijnt het automatisch. Wanneer u geen tijdsduur aangeeft, verdwijnt het bij de eerstvolgende muisklik.

#### **3.13 Measure and Label**

Klik op de "Measure and Label"-knop in het derde functiegebied van de werkbalk. De hieronder getoonde functieknoppen verschijnen onder de "Measure and Label"-knop. Measure and Label

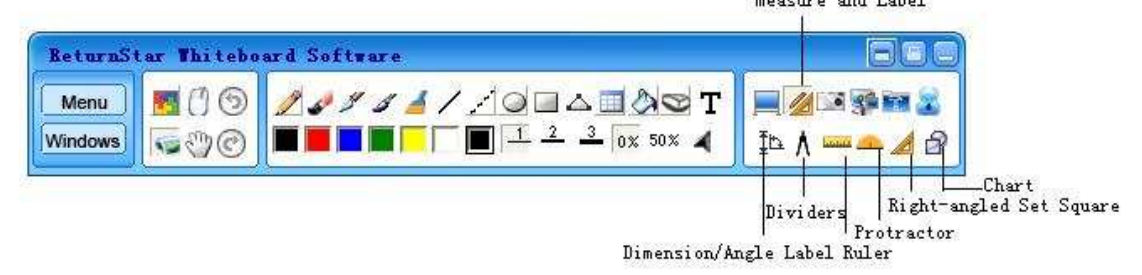

#### **3.13.1 Dimension/Angle Label**

#### **a. Dimension Label:**

U kunt een "Dimension Label" maken waarmee de afstand tussen twee punten wordt weergegeven.

Werkwijze:

Stap 1. Klik op de knop: "Dimension Label". De cursor verandert in een kruisje.

Stap 2. Beweeg de cursor over de whiteboardpagina om het beginpunt aan te geven en klik eenmaal met de muis.

Stap 3. Ga met de cursor naar het eindpunt van de te meten afstand, klik eenmaal en de twee punten worden automatisch aan elkaar gekoppeld waarbij de afstand tussen de twee punten wordt weergegeven, zoals in de afbeelding wordt getoond.

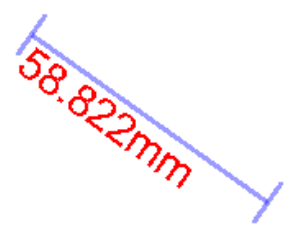

#### **b. Angle Label:**

Met "Angle Label" kunt u een hoek meten en de grootte van de hoek bijstellen.

Werkwijze:

Stap 1. Klik op de "Angle Label" –knop en de cursor wordt een kruisje.

Stap 2. Ga met de cursor naar de whiteboardpagina, klik een keer op de pagina om het hoekpunt te bepalen. Klik nog eens om de ene kant van de hoek te bepalen. Verplaats de cursor vervolgens, waarop de grootte van de hoek op het whiteboard wordt aangegeven.

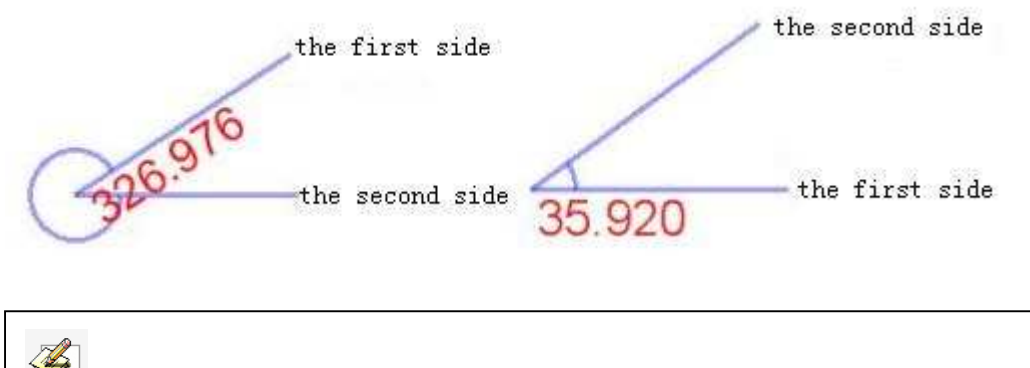

**Let op:** Het aantal graden dat wordt aangegeven door "Angle Label" is de grootte van de hoek die is ontstaan door de "second side" tegen de klok in vanaf de "first side" te draaien.

**3.13.2 Dividers:** Met "Dividers" kunt u een boog tekenen en vervolgens de hellingsgraad van de boog bijstellen.

Werkwijze:

Stap 1. Klik op de "Dividers" –knop en de cursor wordt een kruisje.

Stap 2. Ga met de cursor naar de whiteboardpagina en klik een maal op de pagina om het middelpunt van de cirkel te bepalen. Klik nog eens om het beginpunt van de boog aan te geven, en sleep vervolgens met de cursor om de boog te tekenen. Wanneer u klaar bent met tekenen klikt u opnieuw op de pagina. De boog die u heeft getekend is vervolgens, zoals hieronder is afgebeeld, op het scherm te zien.

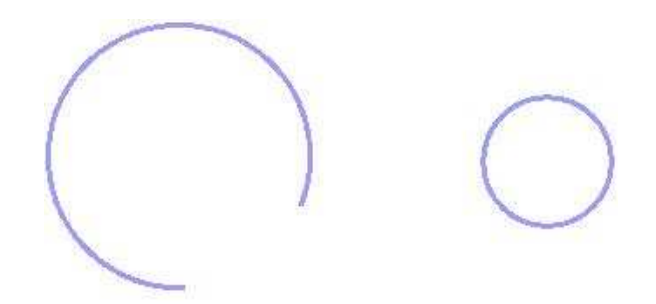

**3.13.3 Ruler:** De standaard liniaal (ruler) is 10 eenheden lang. De liniaal kan alle kanten op worden gedraaid en u kunt hem tot 100 eenheden uitrekken.

Werkwijze:

Stap 1. Klik op de "Ruler" –knop. De cursor verandert in een kruisje.

Stap 2. Ga met de cursor naar de whiteboardpagina, bepaal de positie van de liniaal, klik een maal en de liniaal verschijnt op het whiteboard.

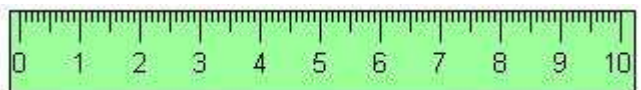

**3.13.4 Protractor:** De gradenboog (protractor) kan om zijn as draaien en vergroot en verkleind worden. De software geeft een begincoördinaat aan om de hoeken beter te kunnen meten.

Werkwijze:

Stap 1. Klik op de "Protractor" –knop. De cursor verandert in een een kruisje.

Stap 2. Ga met de cursor naar de whiteboardpagina, bepaal de positie van de gradenboog en klik een maal. De gradenboog verschijnt op de whiteboardpagina:

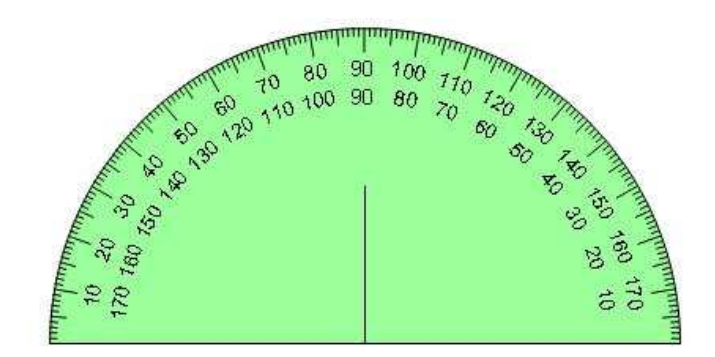

**3.13.5 Right-angled Set Square:** De software bevat twee geodriehoeken (Right-angled Set Squares): een "Isosceles Right-angled Set Square" (gelijkzijdige driehoek) en een "30 Degree Right-angled Set Square". De driehoeken kunnen voor het meten van hoeken worden toegepast. U kunt ze verplaatsen en slepen.

Werkwijze:

Stap 1. Klik op de knop: "Right-angled Set Square" en de twee driehoeken verschijnen op het scherm. Nadat u een keuze heeft gemaakt, verandert de cursor in een kruisje.

> **Exosceles Right-angled Set Square** 30 Degree Right-angled Set Square

Step 2. Ga met de cursor naar de whiteboardpagina, bepaal de positie van de geodriehoek en klik een keer. De driehoek verschijnt als volgt op het whiteboard:

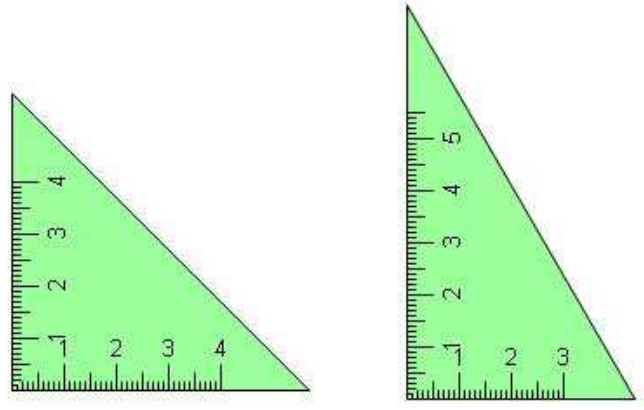

Isosceles Right-angled Set Square 30 Degree Right-angled Set Square

**3.13.6 Chart:** In een "Pie Chart" of "Bar Chart" kunt u de verschillende waarden weergeven.

**Werkwiize** 

Stap 1. Klik op de "Chart" knop op de werkbalk. Het menu met de opties: "Pie Chart" en "Bar Chart" verschijnt. Wanneer u een keuze heeft gemaakt, verandert de cursor in een kruisje.

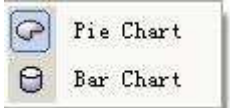

Stap 2. Ga met de cursor naar de whiteboardpagina. Bepaal de positie van uw grafiek en klik een keer. Er verschijnt een scherm om de waarden van de Pie Chart of Bar Chart in te stellen:

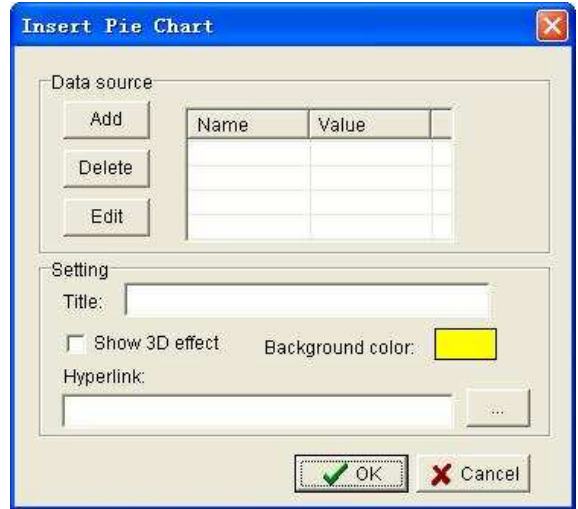

Stap 3. In dit scherm kunt u de waarden van de Pie Chart (Bar Chart) instellen door er gegevens uit de Data Source aan toe te voegen, te wissen of te bewerken. Ook kunt u de grafiek een naam, een 3D-effect, een achtergrondkleur en een Hyperlink geven. Nadat u op "Ok" heeft geklikt verschijnt de door u samengestelde grafiek op de whiteboardpagina:

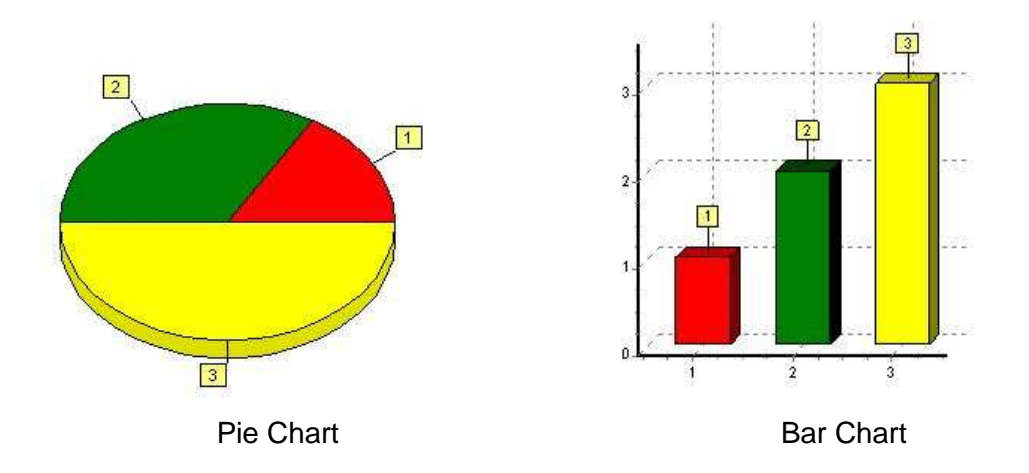

**Let op:** De naam van de Pie Chart (Bar Chart) mag niet langer zijn dan 30 tekens. De naam van de Data Source (gegevensbron) mag maximaal 16 tekens bevatten..

#### **3.14 Screen Capture**

Klik op "Screen Capture" en vervolgens op de gewenste functieknop. U kunt kiezen tussen Full Screen Capture, Area Capture en Window Capture. De afbeelding van het scherm wordt op de nieuwe of de huidige pagina getoond.

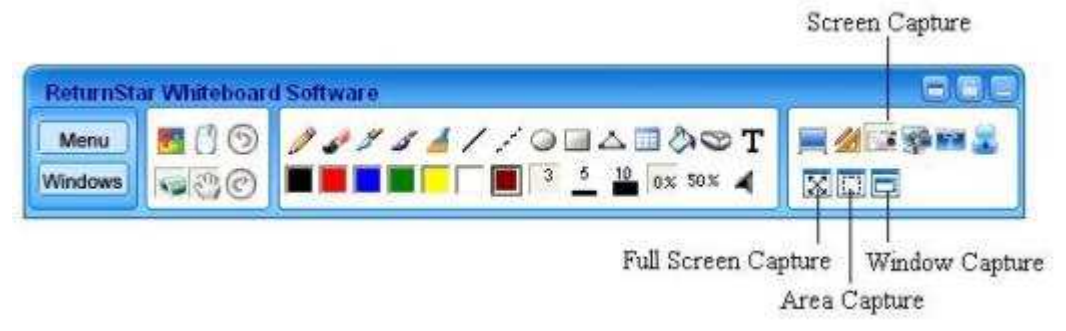

Werkwijze:

Stap 1: Klik op de "Screen Capture"-knop op de werkbalk en kies een van de drie opties.

Stap 2. Als u het volledige scherm wilt vastleggen (Full Screen Capture), klikt u op de "Full Screen Capture"-knop op de werkbalk. Wilt u Customized Capture, dan klikt u op "Customized Capture". U houdt de muisknop ingedrukt en sleept het vastgelegde scherm mee. Dubbelklik op het vastgelegde scherm. Als u het huidige scherm (Current Window) wilt vastleggen, klikt u op "Current Window Capture". U kiest het scherm dat u wilt vastleggen door een dubbelklik op het scherm.

Stap 3. Wanneer u eenmaal een scherm heeft vastgelegd, verschijnt automatisch het scherm "Inserting Method". U bepaalt waar u het vastgelegde scherm wilt invoegen en klikt op "Ok".

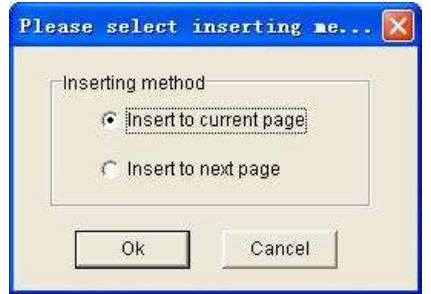

**3.15 Screen Record and Play Back:** Het is mogelijk om het gehele scherm op te nemen (Full Screen Record), een gedeelte van een scherm (Area Record), en om een scherm uit Windows op te nemen (Windows Record). Als u de functie Geluidsopname (Sound Record) activeert, kunt u tegelijkertijd het geluid opnemen. Het opgenomen bestand kan in AVI- of WMV-formaat worden opgeslagen. U kunt AVI ook omzetten naar WMV, SWF (FLASH-bestand), of EXE om het terug te spelen. Behalve met de Windows Media Player, kunt u uw eigen afspeelprogrammatuur gebruiken om een opgenomen bestand af te spelen. Tijdens het opnemen klikt u opnieuw op Screen Record & Play om de functie te verlaten.

Wanneer u het ondersteunde bestand (media file, FLASH-bestand, PPT-bestand) op het volledige scherm afspeelt, zullen handelingen op het scherm (zoals schrijven, markeren, het gebruik van speciale demo-effecten of hulpfuncties) het afspelen onderbreken. Wanneer de handeling is voltooid, wordt het afspelen hervat.

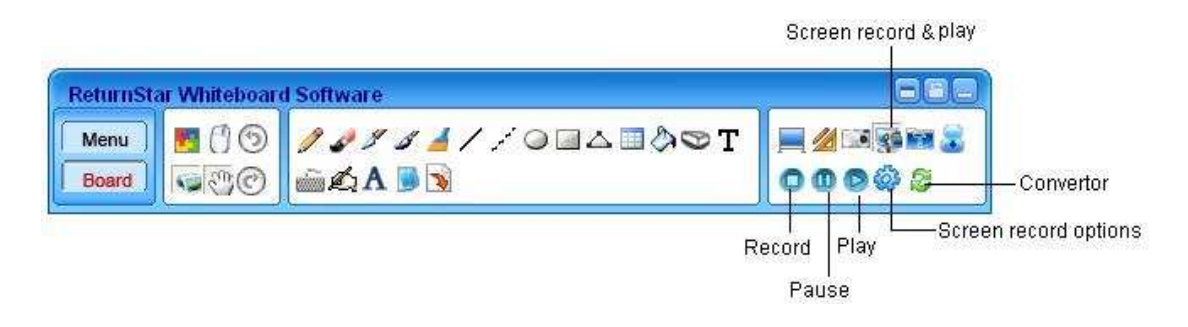

#### **3.15.1 Screen Record**

Werkwijze:

Stap 1. Voordat u gaat opnemen, kunt u aangeven hoe de opname eruit moet zien, bijvoorbeeld door het opnamegebied aan te geven (Captured window, Customized area, Full screen), het geluid in te stellen (geen geluid, opnemen vanaf de sound box, opnemen via de microfoon) en de doorzichtige schermopname in te stellen.

Stap 2. Klik op "Record" en het hieronder getoonde scherm verschijnt. Klik op "OK" om te beginnen met opnemen. De "Record"-knop zal automatisch veranderen in een "Stop"-knop.

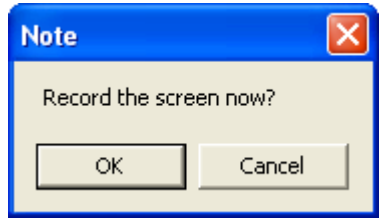

Stap 3. Tijdens het opnemen kunt u op de "Pause"-knop op de werkbalk klikken om te pauseren. Wanneer u de opname wilt beëindigen klikt u op "Stop". Er verschijnt dan automatisch een scherm (Save) waarmee u de opname kunt opslaan. Voer een bestandsnaam in en klik op "Save" om uw opname op te slaan.

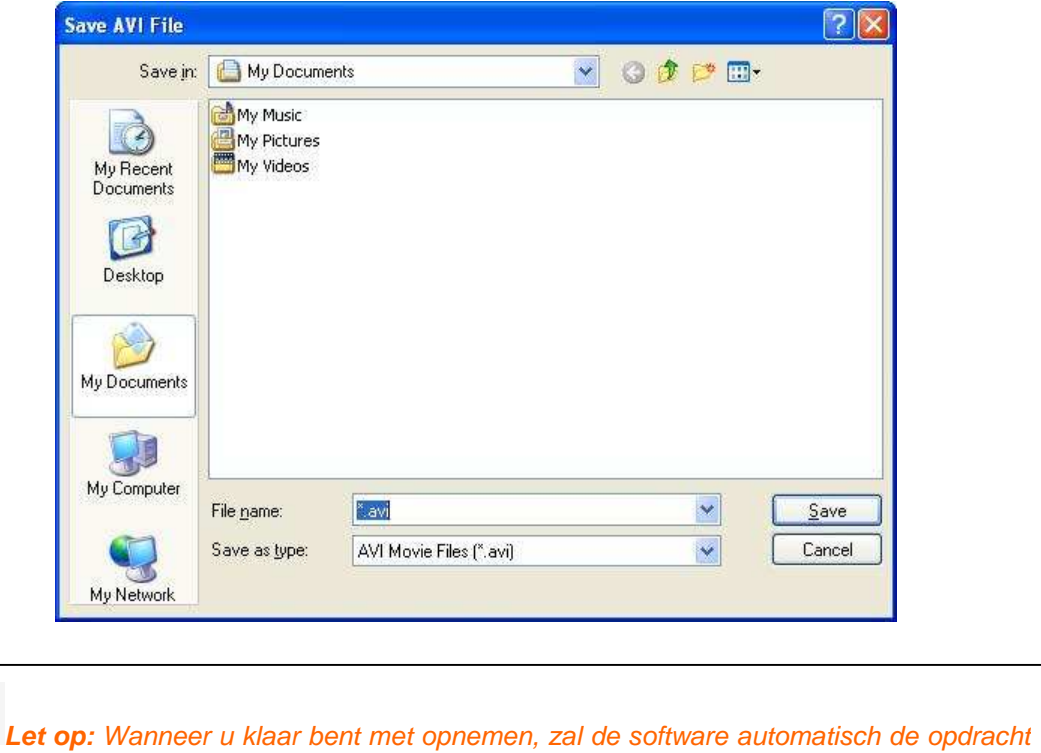

**3.15.2 Screen Player:** Klik op de "Play"-knop op de werkbalk om de Media player op te roepen waarmee u uw opname kunt afspelen. U kunt het bestand ook afspelen met de Windows Media Player.

geven om de opname af te spelen.

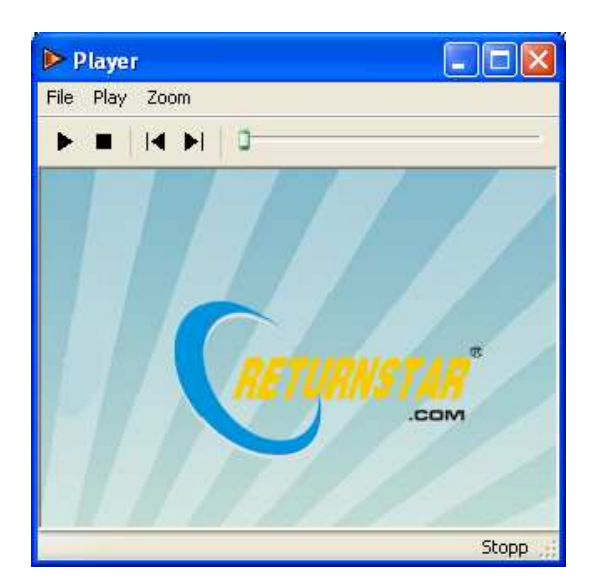

**3.15.3 Convert video format:** U kunt een opgenomen AVI-bestand converteren naar een SWF, WMV of EXE-bestand.

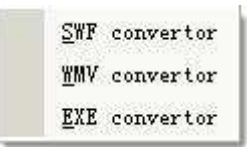

#### **Converteren naar SWF formaat:**

Stap 1. Kies "Convert AVI to SWF" in de uitgebreide werkbalk die verschijnt wanneer u op de "Converter"-knop klikt. Het afgebeelde scherm verschijnt:

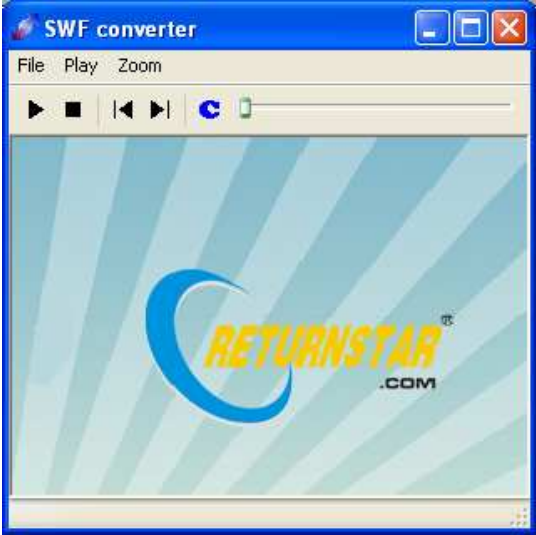

Stap 2. Open het AVI-bestand dat u wilt converteren, klik op de C knop op het scherm of kies "Convert to SWF format" in het menu dat u onder "File" kunt vinden. Type de naam en het pad van het SWF-bestand in en de conversie vindt plaats.

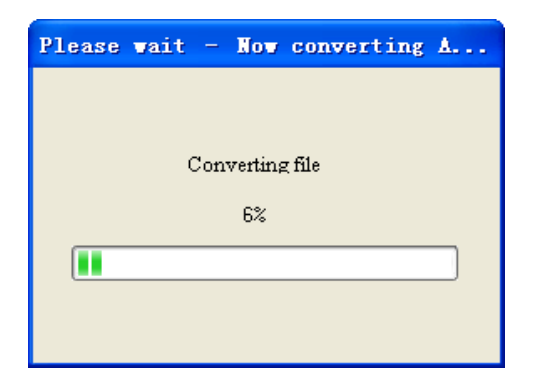

Stap 3. Wanneer de conversie klaar is, zal de software aangeven of de conversie is gelukt. Klik vervolgens op "Ok" om de conversie af te sluiten.

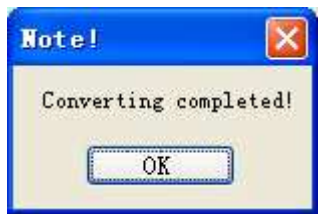

#### **Converteren naar WMV-formaat:**

Stap 1. Kies "Convert AVI to WMV" in de uitgebreide werkbalk die verschijnt wanneer u de "Converter"–knop aanklikt. Het afgebeelde scherm verschijnt:

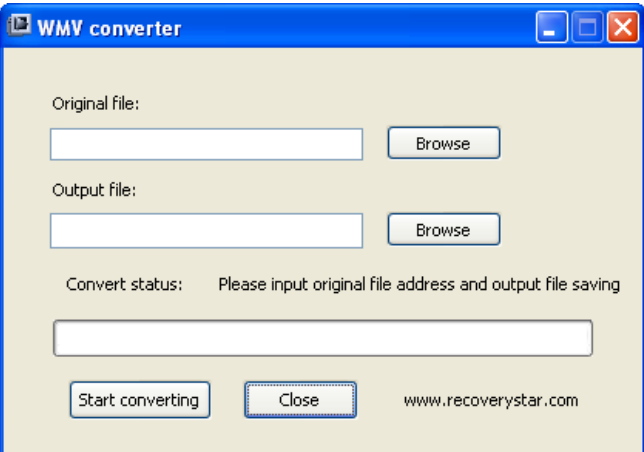

Stap 2. Open het AVI-bestand dat u wilt converteren. Voer de naam en het pad van het WMV-bestand in en klik op "Start converting" om de conversie te beginnen.

Stap 3. Wanneer de conversie af is, geeft de software automatisch aan of de conversie succesvol is verlopen. Klik op "Ok" om het proces af te sluiten.

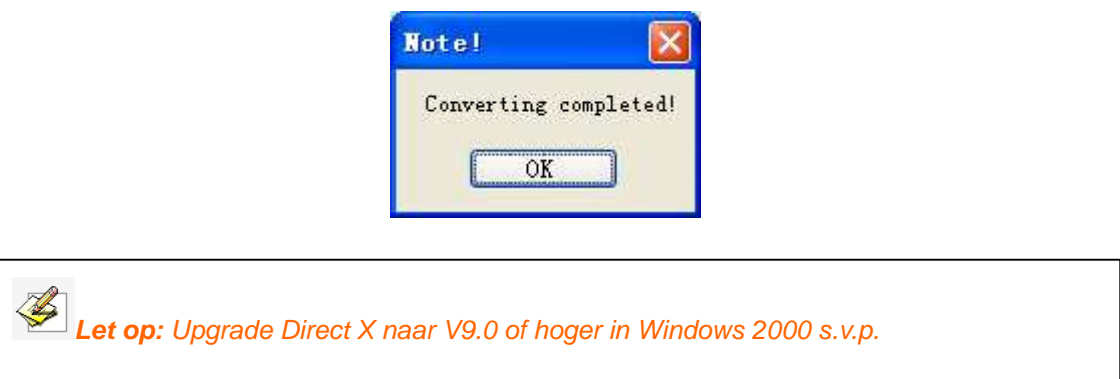

#### **Converteren naar EXE-formaat:**

Stap 1. Kies "Convert SWF to EXE" in de uitgebreide werkbalk die verschijnt als u op de "Converter"-knop klikt. Het afgebeelde scherm verschijnt:

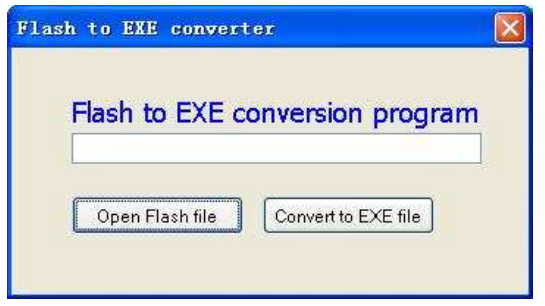

Stap 2. Klik op de "Open Flash file"-knop om het SWF-bestand dat u wilt converteren te openen. Klik vervolgens op "Convert to EXE file" om het proces te starten.

Stap 3. Wanneer de conversie klaar is, geeft de software aan of deze succesvol is verlopen. Klik op "Ok" om de conversie af te sluiten.

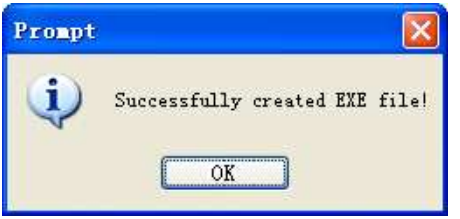

#### **3.16 Special tool**

Klik op de "Special Tool"-knop in het derde functiegebied van de werkbalk. Op de werkbalk verschijnen de in de afbeelding weergegeven knoppen:

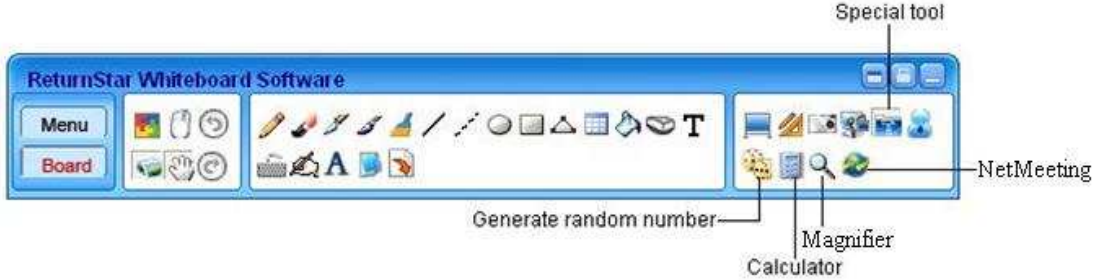

**3.16.1 Generate Random Number:** Genereer een willekeurig nummer of een groep willekeurige nummers. Deze functie kan bijvoorbeeld worden gebruikt om de leerlingen te nummeren. Klik op "Parameter Setting" om de maximum waarde en het aantal nummers vast te stellen.

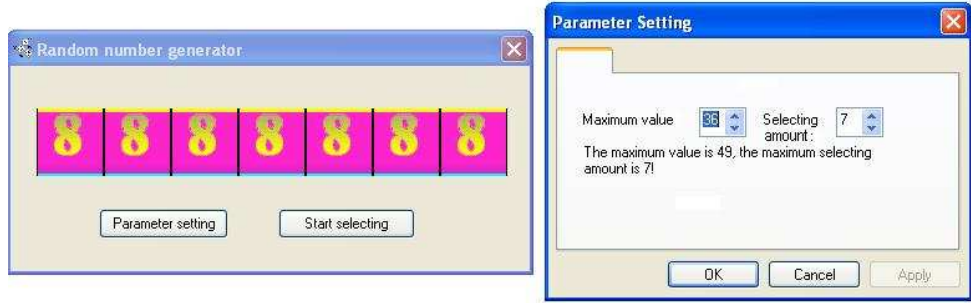

**3.16.2 Calculator:** Klik op de "Calculator"-knop om de OS-rekenmachine op te roepen:

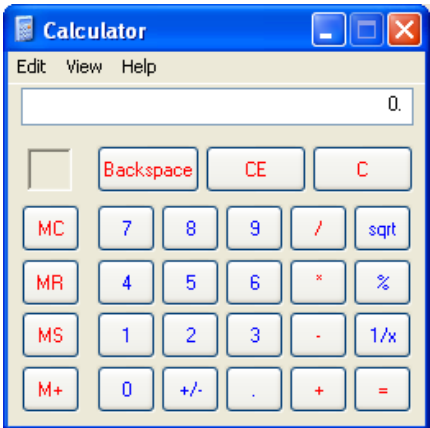

**3.16.3 Magnifier:** Klik op de "Magnifier"-knop om het vergrootglas te gebruiken. Het vergrootglas verschijnt standaard aan de rechterkant van het scherm. U kunt het met de muis verslepen. Klik opnieuw op de "Magnifier"-knop om de functie te sluiten.

#### **3.16.4 Remote Conference en Network Teaching**

De software ondersteunt een multi-verbinding door middel van Netmeeting of andere network-videosoftware. Op deze manier kunt u uw tekeningen, video- en geluidsopnamen of uw scherm via internet aan anderen tonen. U kunt dus letterlijk interactief dingen demonstreren of op afstand lesgeven met functies zoals Remote conference and teaching.

Werkwijze:

Stap 1. Klik op het "Netmeeting"-pictogram. Het afgebeelde, eenvoudige scherm van Netmeeting verschijnt:

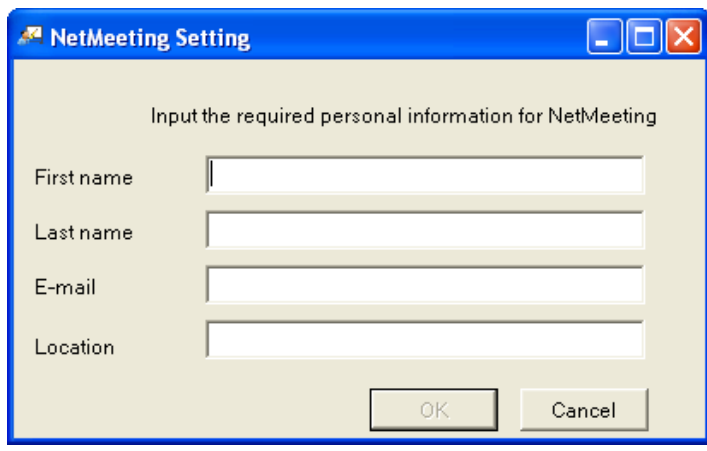

Stap 2. Wanneer u de gevraagde informatie heeft ingevuld, klikt u op "Ok". Netmeeting wordt vervolgens geopend.

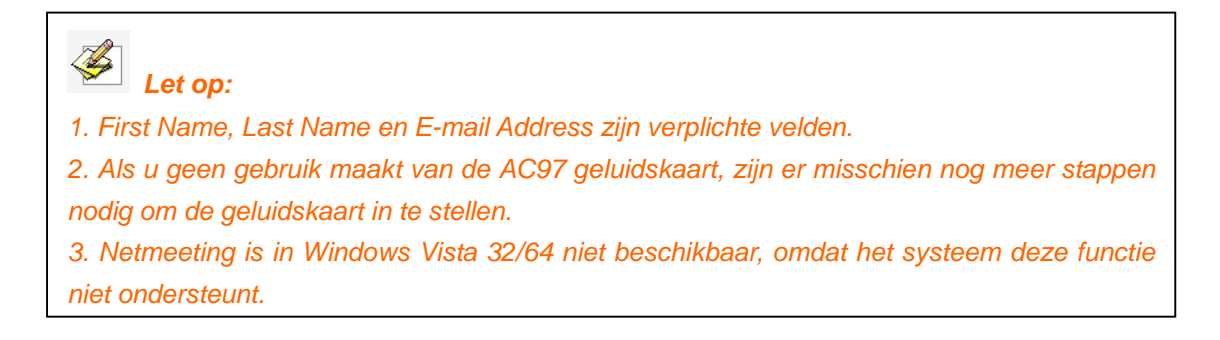

**3.17 Customized Program Shortcut:** In de systeemsettingen kunt u verschillende shortcuts in de werkbalk opnemen. Deze verschijnen onder de "Customized shortcut"-knop. Door op de shortcuts te klikken kunt u deze applicaties direct opstarten. Dit is bijvoorbeeld mogelijk bij: calculator, drawing tool, notepad, e-mail, PowerPoint, WORD en EXCEL.

## **Hoofdstuk 4 System Setting**

In de systeemsettingen kunt u Pen, Customized Program, Page en Figure vastleggen.

#### **De standaardsetting van Pen:**

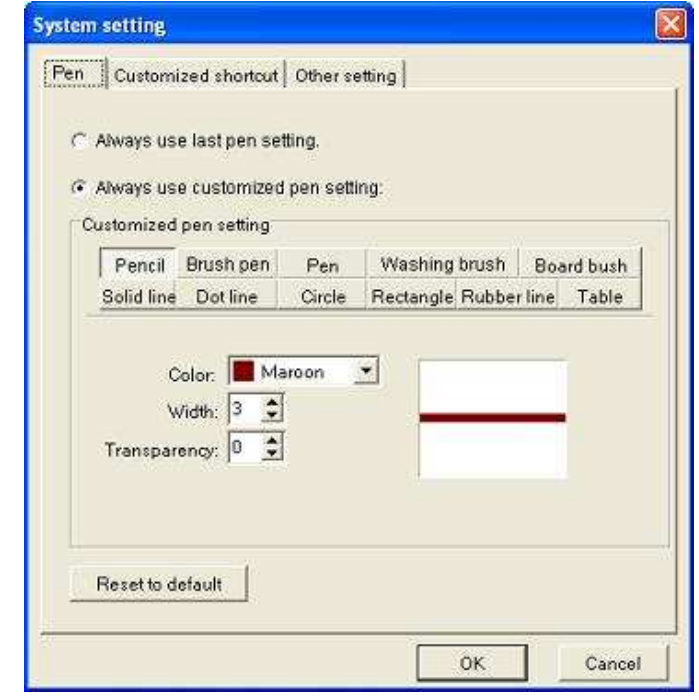

**Let op:** Als u de standaardkleur, -dikte en –doorzichtigheid verandert, doen de nieuwe standaardinstellingen het pas wanneer u de Software van het electronische Whiteboard opnieuw hebt opgestart.

**Customized shortcut:** Klik op de "Add"-knop om het aangepaste programma dat u nodig heeft op te vragen. Het toegevoegde programma verschijnt automatisch onder "Customized shortcut" op de werkbalk. U kunt het programma weer uit de lijst verwijderen door op "Delete" te klikken.

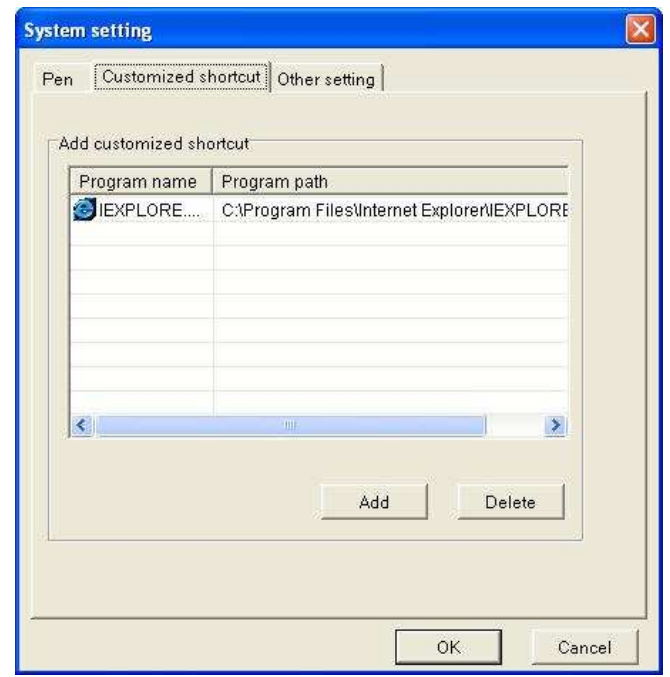

Let op: Het is niet mogelijk om hetzelfde programma meer dan een keer weer te geven. U kunt maximaal 6 programma's toevoegen.

**Other Setting:** U kunt de achtergrondkleur en de achtergrondafbeelding van het schrijfbord, en de standaardkleur en de achtergrond van het kader aanpassen.

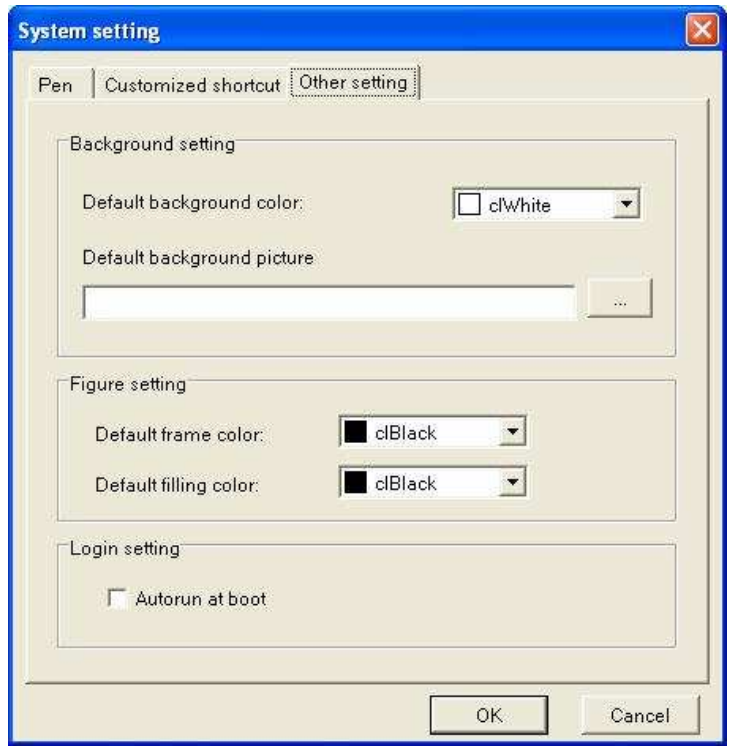

## **Hoofdstuk 5 Direct Hand-writing Saving**

De software ondersteunt handgeschreven tekst, tekstbewerking, markeringen, ingevoegde afbeeldingen, tekeningen en verschillende specifieke effecten om iets te markeren, inclusief de assistentfunctie in PPT-demonstraties, de diafunctie en de bewerkfunctie van andere software zoals WORD en EXCEL. Een bestand kan worden opgeslagen zonder dat het formaat aangepast hoeft te worden.

Werkwijze:

Stap 1. Open het Word-, PPT-, of Excelbestand en gebruik een van de "Writing tools" om er rechtstreeks iets in te markeren.

Stap 2. Klik op **F** op de werkbalk en uw markeringen zullen in WORD, PPT, of EXCEL worden opgenomen zoals in de afbeelding is weergegeven.

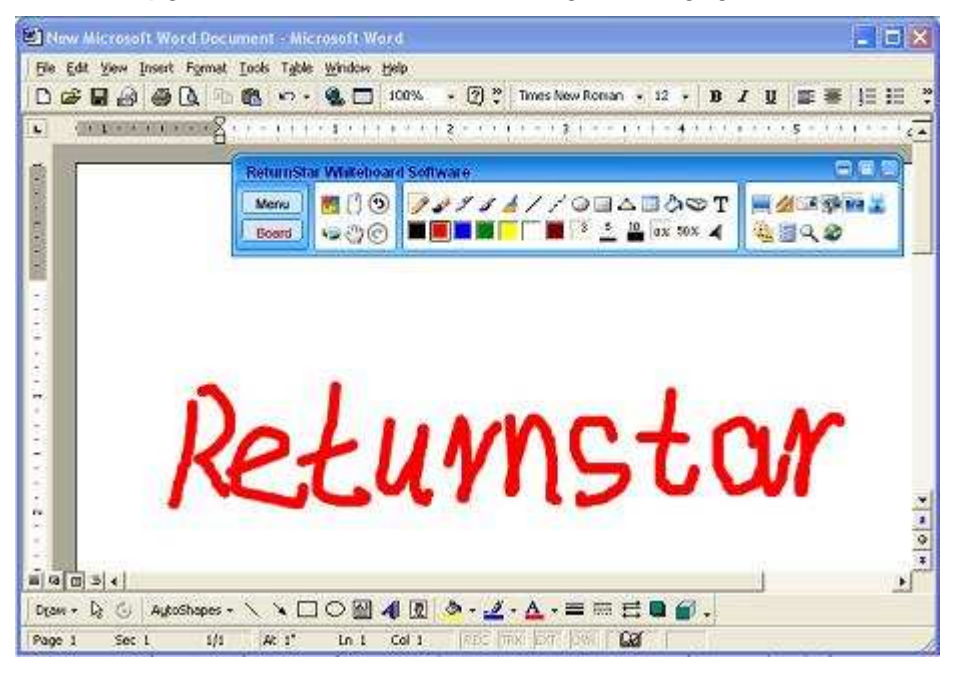

#### $\overline{\mathbb{Z}}$ **Let op:**

1. Als u geen Office document heeft geopend, zal het systeem "Office is not loaded" aangeven wanneer  $u$  op  $\mathbb{F}$  klikt.

2. Indien u een label in meerdere pagina's van het Wordbestand wilt invoeren, gaat u naar de Windows-modus. U klikt een keer op de relevante pagina en gebruikt de pen-hulpmiddelen om te schrijven of te labelen..

 3. U kunt een schrijf- of tekenobject of afbeelding invoegen in een Officebestand, maar de 6 labelhulpmiddelen in de werkbalk van het whiteboard kunnen niet in het Officebestand worden opgenomen.

## **Hoofdstuk 6 Software Register**

**6.1 Uitproberen:** SlimBoard Whiteboard Software kan van grote software-sites worden gedownload of van de website http://www.SlimBoard.nl. Als u klaar bent met downloaden, raden wij u aan de software direct te installeren zodat u het meteen kunt uitproberen. De SlimBoard Whiteboard Software mag 30 keer worden uitgeprobeerd. De eerste keer is de keer wanneer u de software voor het eerst opstart. Nadat de software 30 keer is gebruikt, dient u zich te registeren als u gebruik blijft maken van de software.

**6.2 Registreren:** Er zijn twee mogelijkheden om de SlimBoard Whiteboard Software te registreren. Dit kan via de productregistratiecode of door middel van de USB key.

#### **6.2.1 Registreren via de productregistratiecode (Register Code)**

Als u de software via de Product Register Code wilt registreren, klikt u op "Acquire product register code". U voert uw Product SN in (deze krijgt u wanneer u de software aanschaft), de Hardware ID en de andere informatie die op het scherm wordt gevraagd. Daarna krijgt u de Product Register Code. Bewaar uw registratiecode en voer hem in het "Register"-scherm in. Klik op "Register" om de registratie af te ronden. Wanneer u uw de software 30 keer heeft uitgeprobeerd, zal de software zelf vragen of u de registratiecode wilt invoeren wanneer u de software weer opstart. U kunt de registratiecode ook via dit scherm invoeren. U klikt op Enter om de registratie te voltooien.

Werkwijze:

Stap 1. Open het "Register"-scherm van de software:

**Let op:** Wanneer u niet geregistreerde SlimBoard Whiteboard Software opstart, verschijnt het Registratiescherm. U kunt ook op het taakbalkpictogram klikken en vervolgens op "Register". U kunt zich dan alsnog registreren.

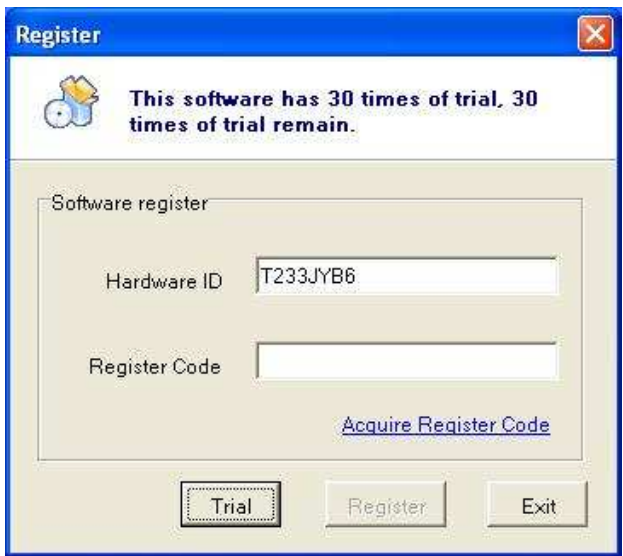

Stap 2. Klik op "Acquire Register Code" in het Register-scherm. Type uw Product SN, Hardware ID en de andere informatie in en klik tot besluit op "Register" om te registreren:

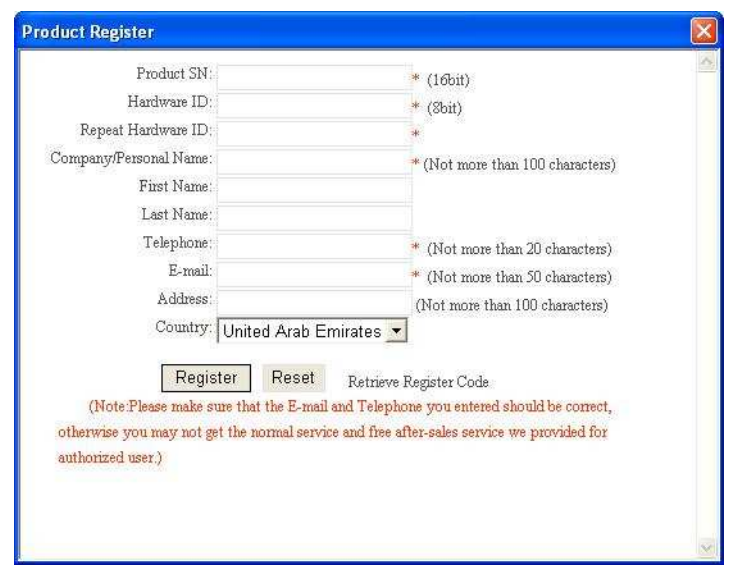

Stap 3. Als de registratie goed is gegaan, verschijnt uw registratiecode op het Product Register-scherm. Bewaar uw registratiecode goed, en voer hem in op het registratiescherm (Register window). Klik tot slot op "Register" om de registratie te voltooien.

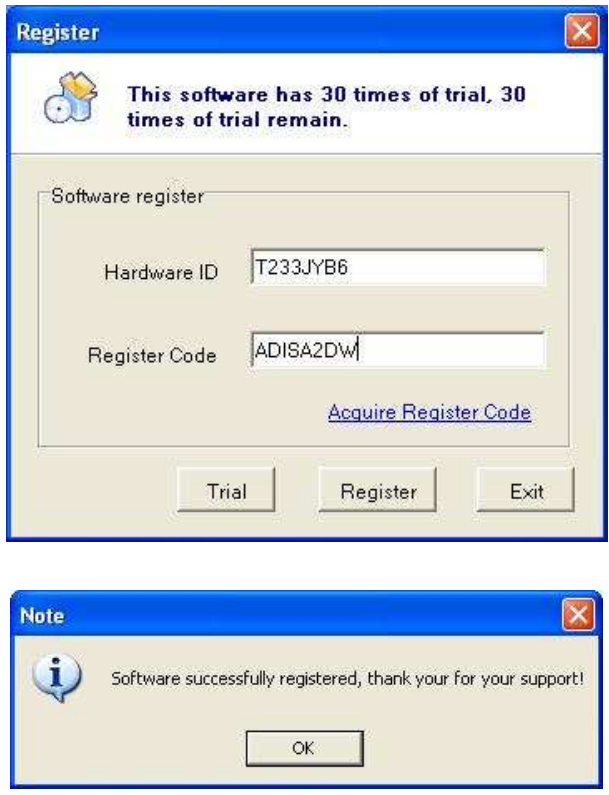

Mocht u uw registratiecode vergeten, dan kunt u in het "Product Register"-scherm op "Retrieve Register Code" klikken. U vult uw Product SN in en de naam waarop de registratie in het verleden is aangevraagd. Vul ook de rest van het scherm in.

Werkwijze:

Stap 1. Klik op "Retrieve Register Code" in het Product Register-scherm:

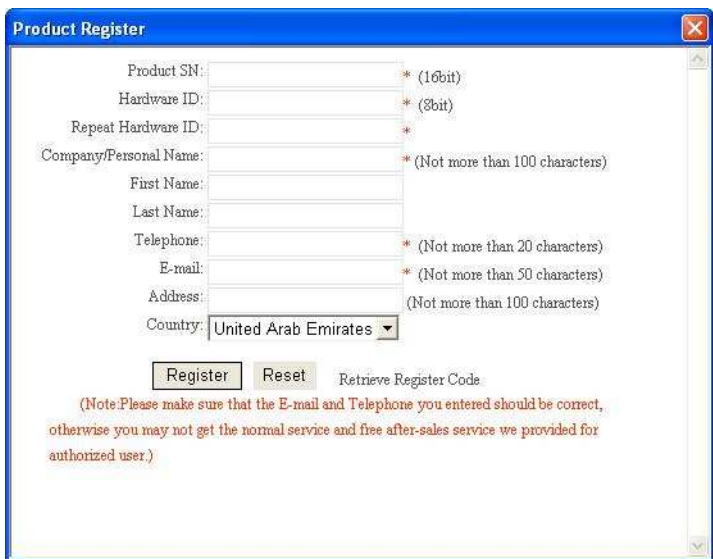

Stap 2. In het scherm dat nu verschijnt vult u uw Product SN in en de naam waaronder u uw registratiecode heeft aangevraagd. Vul ook de rest van het scherm

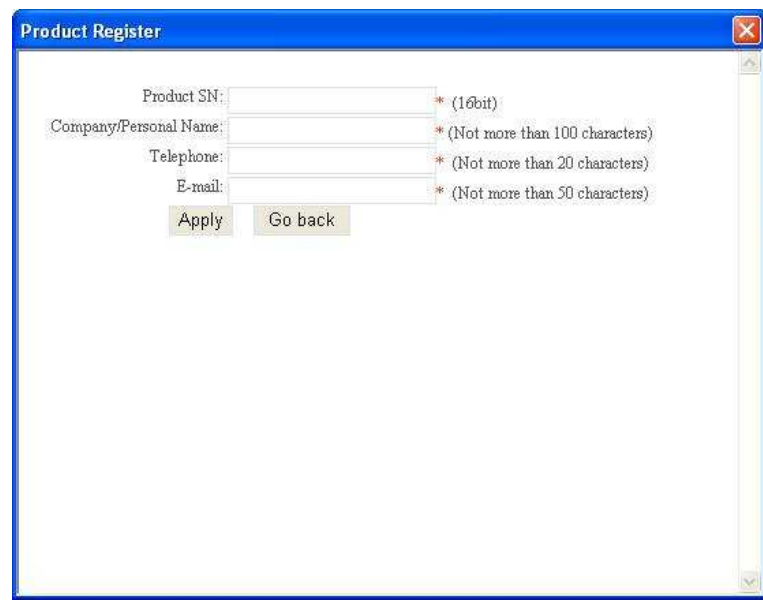

Stap 3. Klik op "Apply". Als alle informatie klopt, wordt uw registratiecode naar uw mailbox gestuurd.

#### **6.2.1 Registreren via USB key**

Als u zich via uw USB key wilt registreren, doet u uw USB key in een beschikbare USB-poort van uw computer. Als er geen registratiescherm verschijnt zodra u de SlimBoard software opstart, is de registratie succesvol verlopen. Als u het product al 30 keer hebt uitgeprobeerd, zal de computer u voortaan elke keer dat u de software opstart om de registratiecode vragen. Om dit te voorkomen kunt u de USB key op de computer aansluiten voordat u de software opstart om u te registreren.

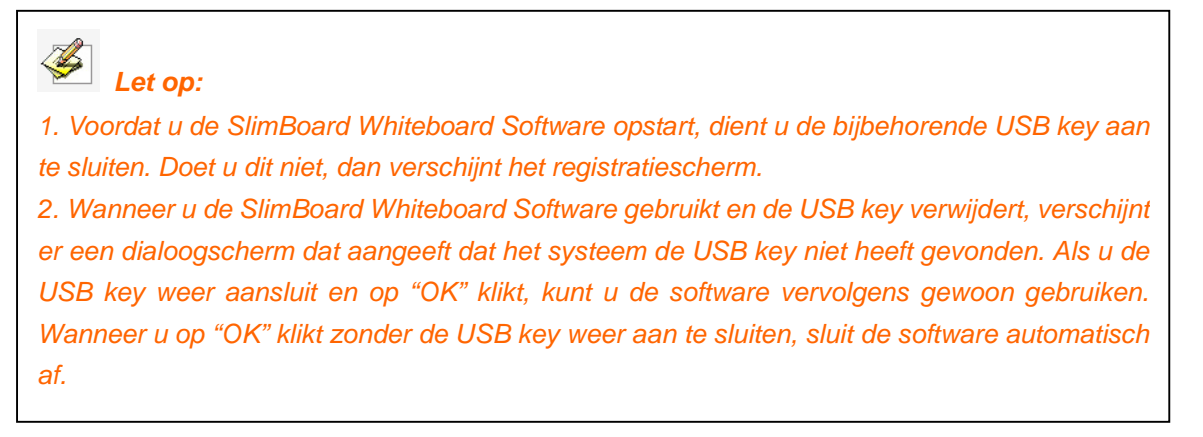

in:

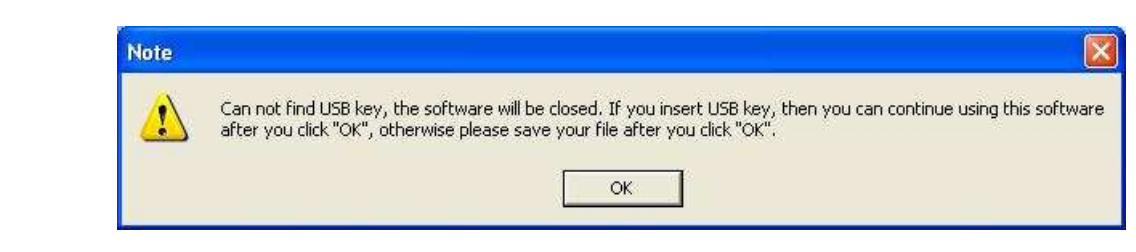

## **Hoofdstuk 7 Update en Versie Statement**

SlimBoard Whiteboard Software is a softwarepakket dat voortdurend wordt geüpdatet. Behalve het updaten van de Figures Library en de Resource Library, komen er steeds uitbreidingen bij of worden er dingen verbeterd. We bevelen u dus aan om uw software regelmatig te updaten.

In de SlimBoard Whiteboard Software V4.2 is de Animation Design Module niet opgenomen. Indien u deze nodig heeft, kunt u de extra Animation Design Module apart aanschaffen, of u kunt de versie kopen waar de module wel in is opgenomen. Vraag uw leverancier of de fabrikant om meer informatie.